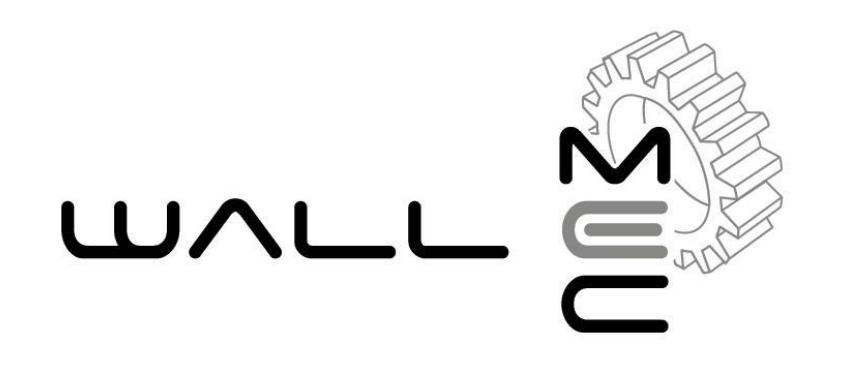

## **REGISTRATORE TELEMATICO**

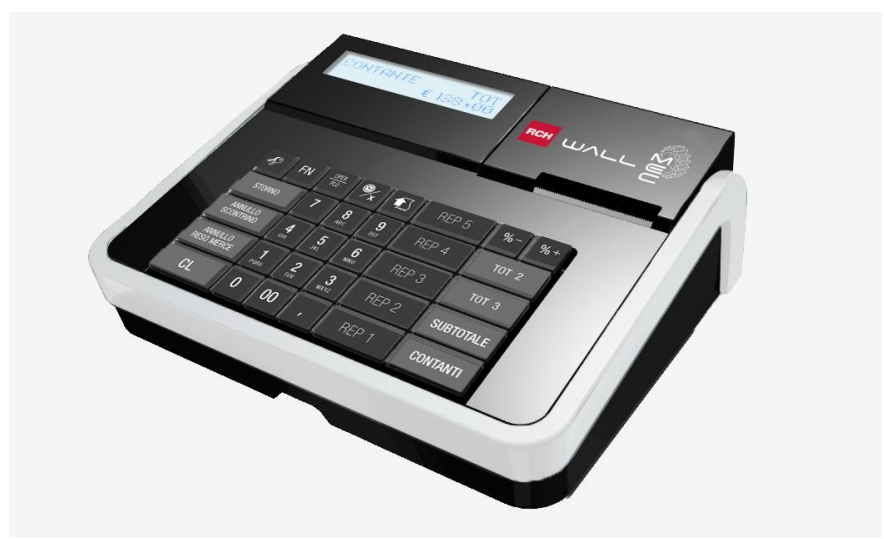

# **MANUALE OPERATIVO**

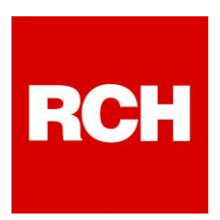

#### **Rch Italia SpA** Via Cendon 39, 31057 Silea (TV) Telefono +39 0422 3651 Fax +39 0422 365.290 R.I./C.F./P.IVA 01033470251 Società con socio unico soggetta a direzione e coordinamento di RCH GROUP S.p.A. Sito web: **www.rch.it**

Il contenuto di questo manuale è strettamente riservato.

E' vietato qualsiasi tipo di copia o di riproduzione.

Il presente manuale è soggetto a modifiche ed aggiornamenti periodici da parte di Rch Italia SpA, così come le specifiche e le caratteristiche degli apparecchi.

#### **Contenuto dell'imballo**

- o **WALLE MEC RT**
- o **Memoria permanente di dettaglio DGFE (interna)**
- o **Alimentatore e cavo di rete**
- o **Manuale operativo**

#### **Accessori opzionali disponibili**

- o **Cassetto**
- o **Batteria di riserva (per ambulanti)**

### **INDICE**

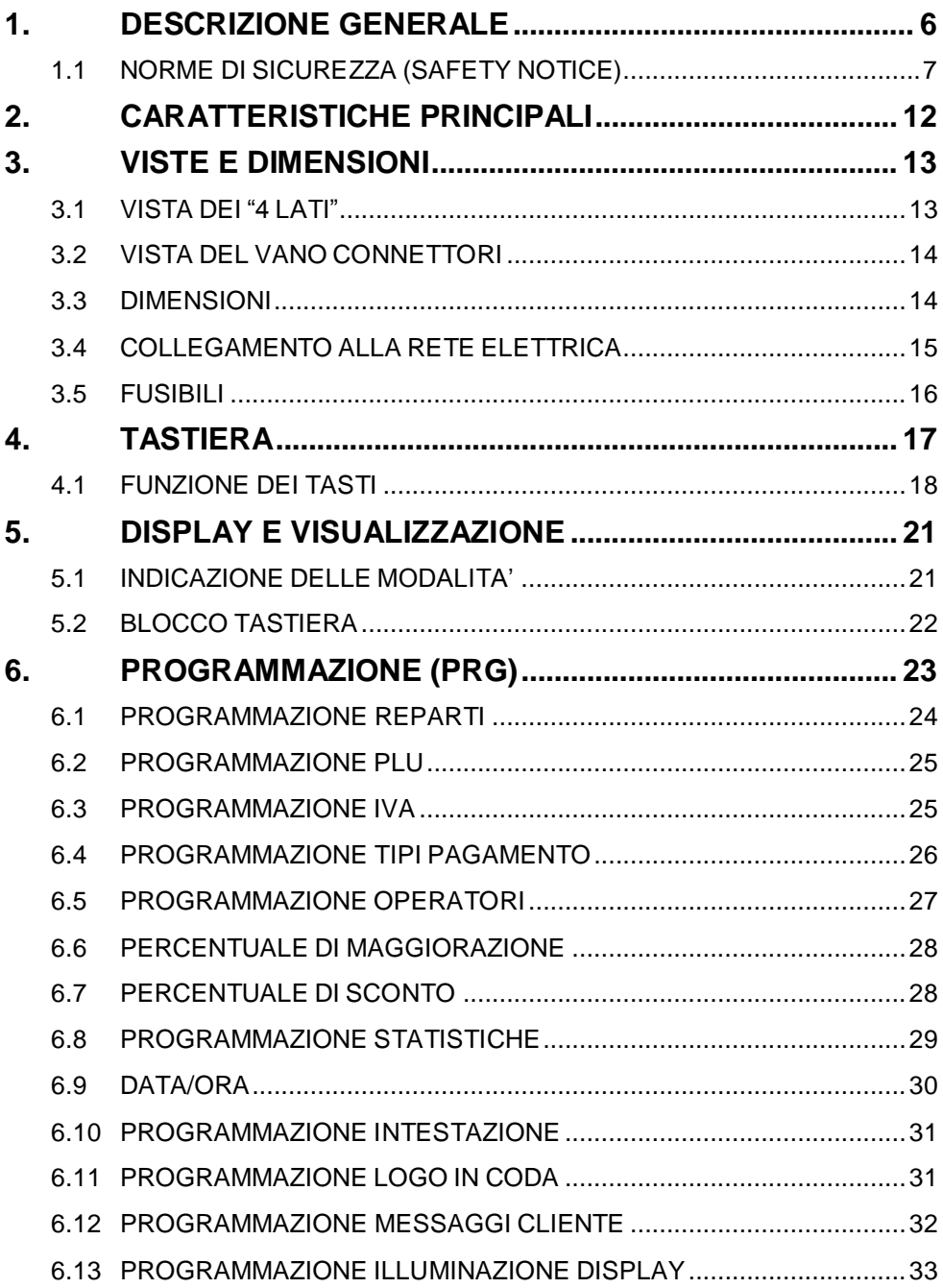

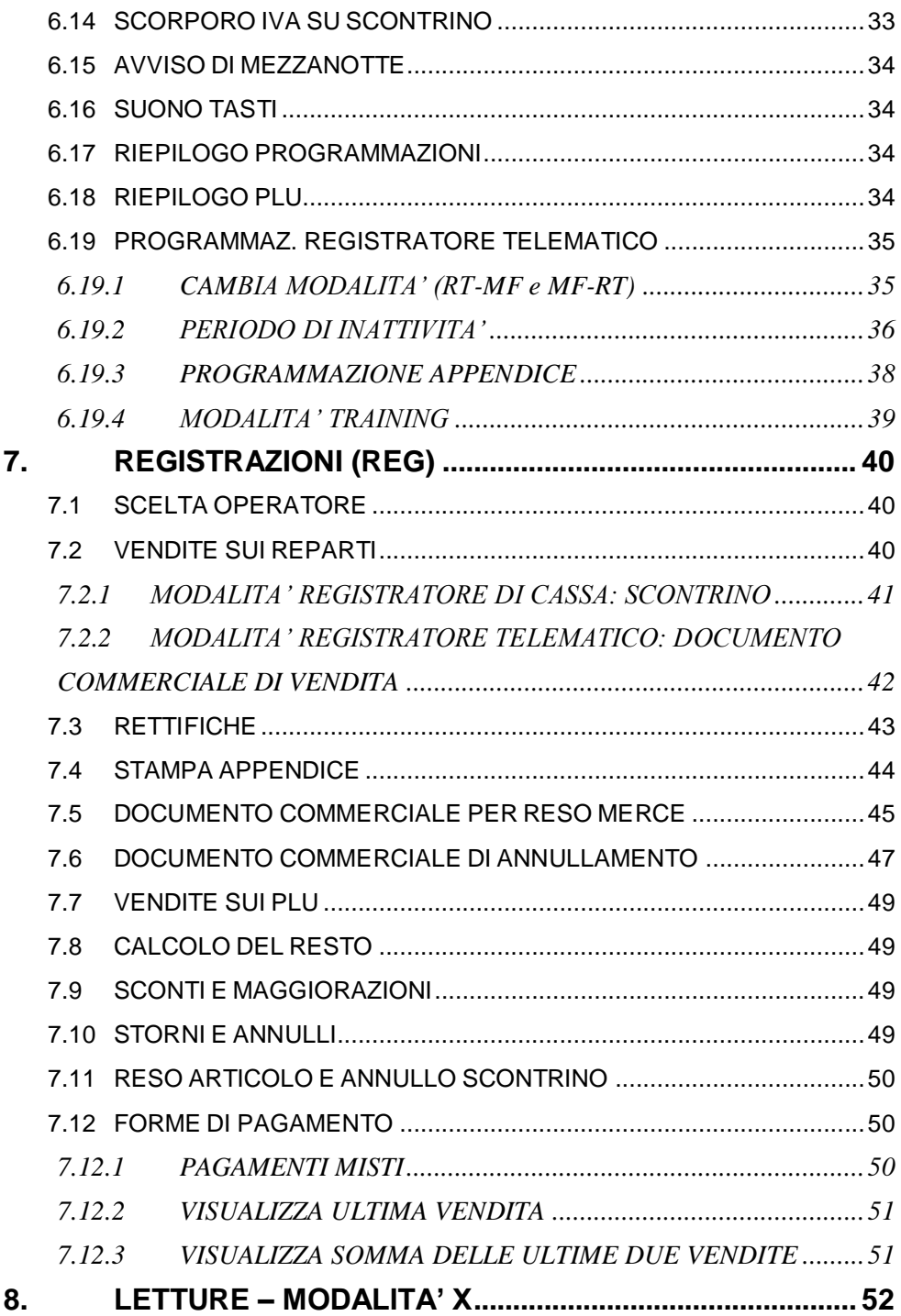

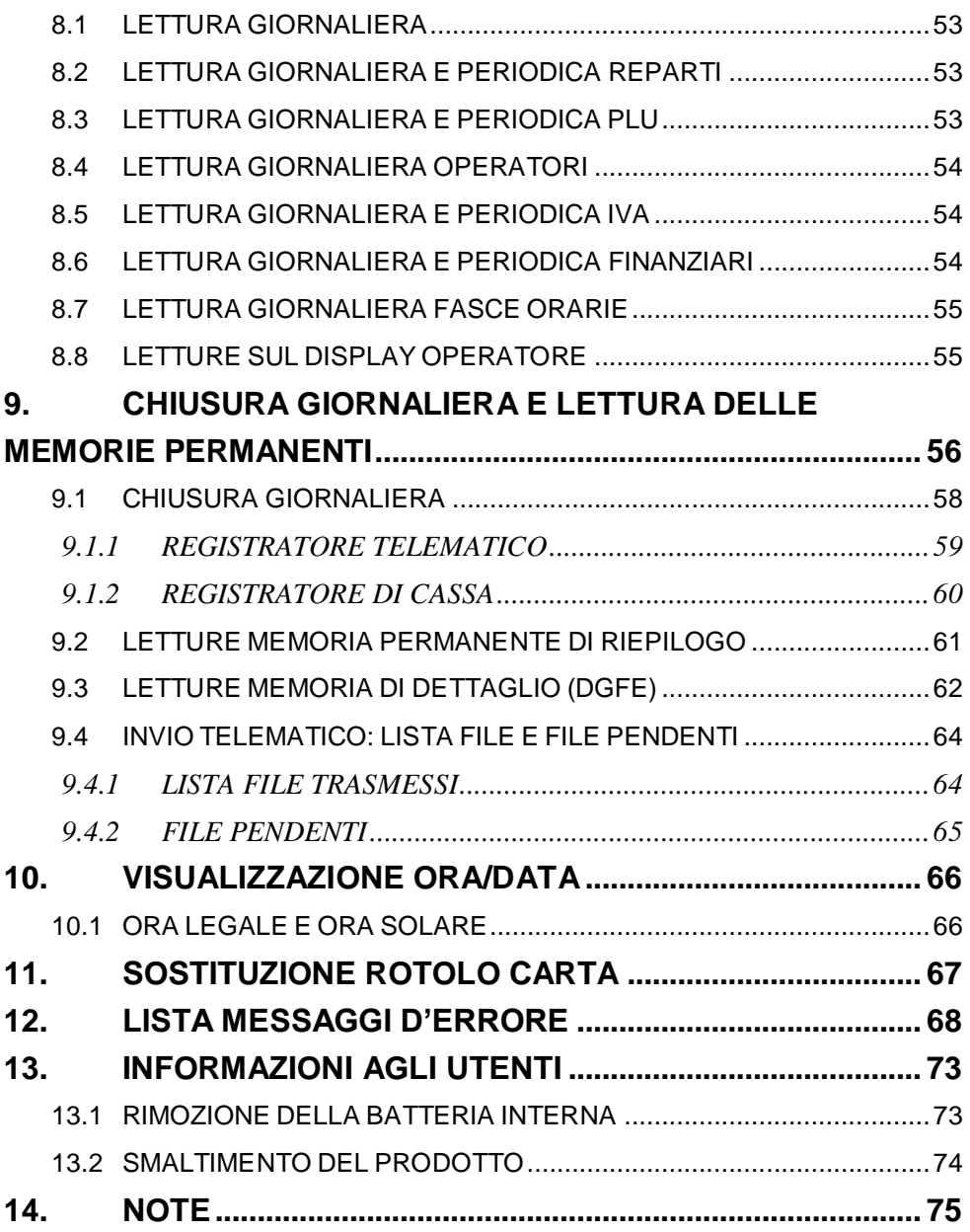

### <span id="page-6-0"></span>**1. DESCRIZIONE GENERALE**

Il *Registratore Telematico WALLE MEC*, riportato in questo manuale con l'abbreviazione **RT**

- Offre un elevato livello di prestazioni e di gestione della vostra attività e si caratterizza per la sua velocità e facilità d'uso.
- E' dotato di due display a cristalli liquidi in grado di visualizzare 2 righe di 20 caratteri grafici alfanumerici (display lato operatore e lato cliente).
- La tastiera a 30 tasti è realizzata in modo da adattarsi alle esigenze del settore a cui si rivolge questo prodotto.
- E' dotato di una stampante termica evoluta, in grado di stampare grafica (vedi logo della vostra attività) ad alta velocità operativa. Non necessita di nastri ad inchiostro come per le stampanti tradizionali, evitando così una fastidiosa operazione periodica di sostituzione, con relativo abbassamento dei costi di gestione ed offrendo inoltre una qualità di stampa sempre perfetta.
- La memoria permanente di dettaglio o giornale di fondo elettronico (DGFE) è una scheda di memoria MMC, che garantisce più affidabilità, sicurezza, praticità d'uso e una maggiore economia d'esercizio, il tutto in dimensioni più contenute.
- Attiva in automatico l'invio telematico dei corrispettivi, alla chiusura giornaliera.
- Permette di gestire completamente la vostra attività:
	- mantenendo in memoria il venduto di 10 Reparti
	- gestendo fino a 100 PLU (prezzi pre-memorizzati)
	- gestendo 4 operatori (per permettere il "monitoraggio" del lavoro).

### <span id="page-7-0"></span>**1.1 NORME DI SICUREZZA (SAFETY NOTICE)**

Questo RT è idoneo alla certificazione delle operazioni di commercio effettuate su aree pubbliche (venditori ambulanti). Caricare la batteria solo in ambienti protetti, ovvero in luoghi chiusi, lontano dalla pioggia e dall'umidità. Sono da evitare esposizioni prolungate sotto la pioggia battente.

L'RT deve essere installato esclusivamente da personale tecnico autorizzato. Ricordiamo che per un buon funzionamento è opportuno attenersi alle seguenti indicazioni:

- all'atto dell'installazione verificare che l'impianto elettrico sia dotato di un corretto collegamento di terra, che la presa di corrente sia installata in prossimità dell'RT e sia di facile accesso;
- evitare di far funzionare l'RT in luoghi eccessivamente freddi o eccessivamente caldi o esposti a raggi solari diretti per lungo tempo (il funzionamento corretto è garantito per temperature comprese tra -10°C e 45°C).
- Evitare che l'RT venga a contatto con liquidi di qualsiasi genere.
- Evitare di far funzionare l'RT in luoghi molto polverosi.
- L'RT contiene una batteria ricaricabile al LITIO la cui sostituzione è consentita esclusivamente da parte del personale tecnico autorizzato.
- Non toccare la testina di stampa.
- Non toccare la lama della taglierina.
- Utilizzare **esclusivamente** la batteria e l'alimentatore originali.

**AVVERTENZA:** l'alimentatore NON può essere utilizzato all'esterno ma solo in ambienti protetti.

- Quando l'RT segnala che la batteria esterna è scarica, provvedere prima possibile alla ricarica.
- Non piegare eccessivamente il cavo di alimentazione o collocare oggetti pesanti su di esso.
- Quando si collega o si scollega la spina dell'alimentatore, tenere sempre la spina, non il cavo.
- Collegare solo cassetti rendiresto originali.
- Utilizzare solo gli accessori approvati e non cercare di smontare o riparare da soli. L'utilizzo di accessori o ricambi non originali fa cessare il diritto di garanzia.
- Non collocare l'RT su una superficie instabile. Esso potrebbe cadere e danneggiarsi seriamente.
- Spegnere sempre l'RT alla fine della giornata di lavoro.
- Si consiglia di scollegare la stampante dalla presa di corrente se resta spenta per un lungo periodo
- Non utilizzare detergenti che contengono alcool per la pulizia del cabinet.
- L'RT prevede la segnalazione dell'imminente esaurimento dei rotoli tramite segnalazione visiva. Si devono pertanto utilizzare rotoli con la parte finale colorata.
- In caso di mal funzionamento della macchina rivolgersi al centro assistenza autorizzato.

### *SAFETY NOTICE*

- *During the installation check that the electrical system is equipped with a proper ground connection, The power socket should also be located near the cash register where it is easily accessible*
- *Avoid operating the cash register in excessively cold or hot environments or in direct sunlight for any length of time (the specified operating temperature range is between -10°C and 45°C)*
- *Take care not to spill any liquids on the cash register.*
- *Avoid operating the cash register in excessively dusty environments*
- *The cash register contains a rechargeable lithium battery. Thi must only be replaced by an authorized service engineer.*
- *Don't touch the printer head with anything.*
- *Don't touch the cutter blade.*
- *Use only the battery and the power adapter provided with the cash register. ATTENTION: The power adapter cannot be used outdoor; it can use only in protected places.*
- *When Ecr indicates that battery is low, provide as soon as possible to recharge the battery.*
- *Don't bend the power cord excessively or place any heavy objects onto it.*
- *When connecting or disconnecting the plug of the power adapter, always hold the plug but not the cord.*
- *Connect only original drawer changer.*
- *Use only the approved accessories and do not try to disassemble, repair or remodel it by yourself. The use of accessories or aftermarket parts void the warranty of the product.*
- *Do not place ECR on an unstable surface. It could fall and be seriously damaged.*
- *Always turn off the unit at the end of workday.*
- *We recommend that you unplug the printer from the power outlet if no use it for a long period.*
- *Do not use cleaners that contain alcohol to clean the cabinet.*
- *The cash register provides signaling the imminent exhaustion of the rolls by visual signaling. It must therefore use rolls with the final part colored.*
- In caso of malfuntion of the machine, contact the service center *authorized.*

Nell'eventualità di guasti o malfunzionamenti che impediscano un corretto funzionamento dell'RT dal punto di vista fiscale, l'RT si blocca, sul display compare un breve messaggio e viene emesso un segnale acustico.

In questi casi è necessario spegnere la macchina e fare intervenire il servizio di assistenza tecnica del Centro Autorizzato. L'RT deve essere sottoposto a una revisione (manutenzione preventiva) ogni due anni dopo l'installazione e comunque entro due anni dalla data dell'ultimo intervento del centro assistenza. L'utilizzatore è obbligato ad attenersi a questa disposizione in dipendenza di quanto indicato dalla normativa in vigore relativa ai REGISTRATORI TELEMATICI.

Nella situazione di prossimo esaurimento della Memoria permanente di riepilogo o di dettaglio (non oltre il 90% della capacità stessa), è fornita idonea segnalazione stampata o acustica.

### Memoria permanente di riepilogo

Nella stampa dell'azzeramento giornaliero compare il messaggio "memoria di riepilogo in esaurimento, -XX chiusure".

#### Memoria permanente di dettaglio

Dopo la stampa di un documento di vendita, viene emesso un segnale acustico e compare sul display il messaggio "DGFE IN ESAURIMENTO".

### **ALTRE AVVERTENZE :**

Questo RT è dotato di stampante termica, pertanto deve utilizzare carta termica omologata riportante sia gli estremi dell'omologazione sia la data di scadenza, secondo quanto specificato nel D.M. del Min. Finanze, 30/03/92, allegato E. Inoltre l'utilizzatore dovrà conservare i documenti previsti dalla legge, in luoghi oscuri con umidità relativa inferiore a 80% e temperatura inferiore a 35°C, evitando il contatto diretto con materiali plastici e in particolare con polivinilcloruro.

Il produttore raccomanda l'utilizzo delle seguenti carte termiche : Mitsubishi F 5041 , o JUJO THERMAL AF 50 KSE.

I documenti di chiusura giornaliera devono essere conservati per 10 anni dalla data di emissione, mentre la memoria DGFE (supporto Multi Media Card, specifico e certificato dal produttore) deve essere conservata per due anni dalla data dell'ultima registrazione (documento commerciale) effettuata.

Apparecchio a norme  $\epsilon$ 

### <span id="page-12-0"></span>**2. CARATTERISTICHE PRINCIPALI**

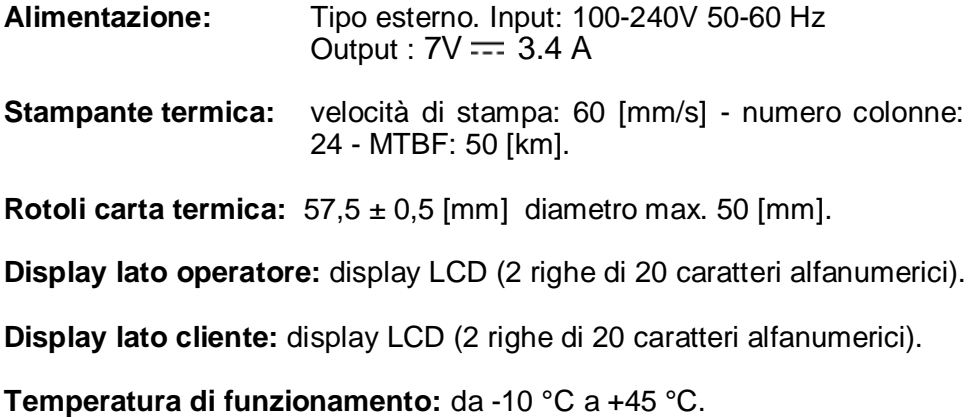

### **RAPPORTI :**

- Chiusura giornaliera
- Giornaliero e Periodico Reparti
- Giornaliero e Periodico PLU
- Giornaliero Operatori
- Giornaliero e Periodico IVA
- Giornaliero Fasce Orarie
- Giornaliero e Periodico Finanziario

### **PROGRAMMAZIONE:**

- Numero Reparti: 10
- Numero Plu: 100
- Totali di pagamento : 3
- Numero Operatori: 4
- Numero IVA: 8
- Abilitazione stampa report
- Data/Ora
- Messaggi di intestazione e cortesia
- Store logo: 1inserito tramite PC
- Hallo logo: 1 inserito tramite PC e 2 di default

### <span id="page-13-0"></span>**3. VISTE E DIMENSIONI**

### <span id="page-13-1"></span>**3.1 VISTA DEI "4 LATI"**

*FRONTALE LATERALE sinistra*

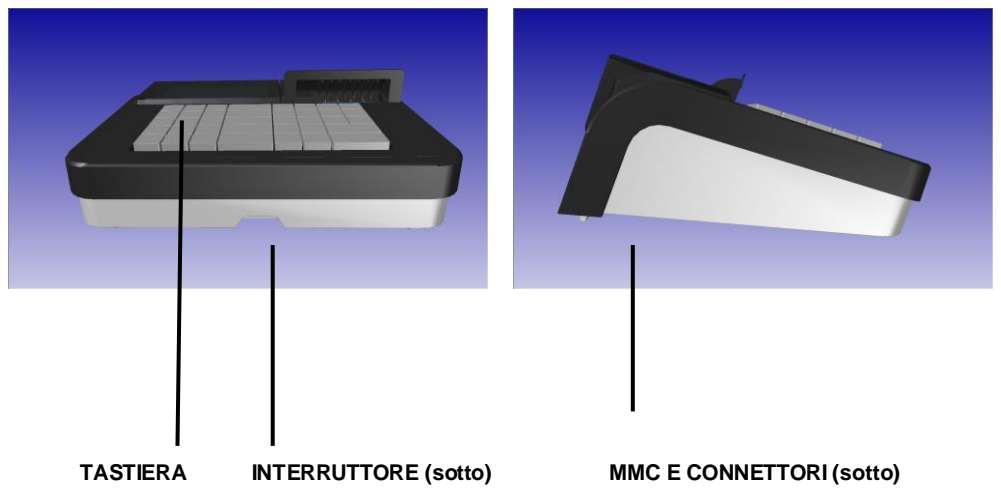

*DA SOPRA POSTERIORE*

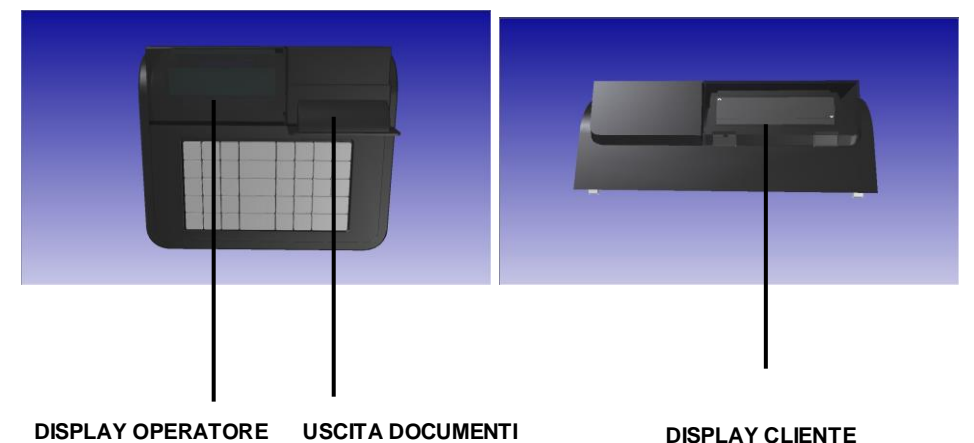

### <span id="page-14-0"></span>**3.2 VISTA DEL VANO CONNETTORI**

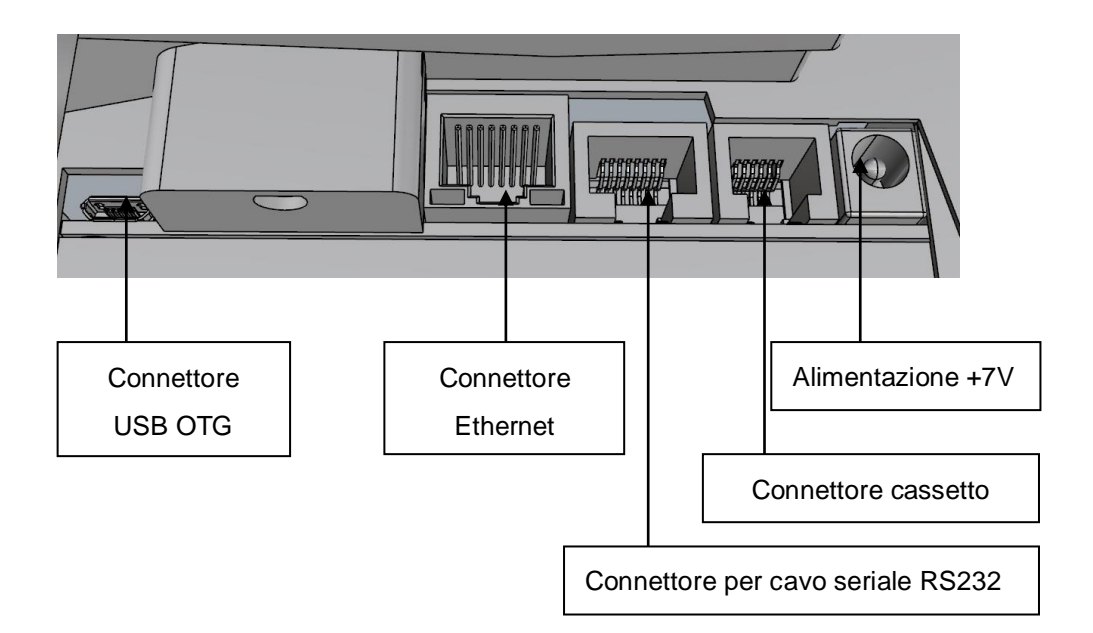

### <span id="page-14-1"></span>**3.3 DIMENSIONI**

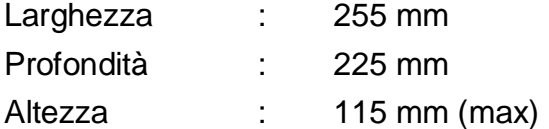

### <span id="page-15-0"></span>**3.4 COLLEGAMENTO ALLA RETE ELETTRICA**

Per collegare l'RT alla rete elettrica, è necessario eseguire nell'ordine le seguenti operazioni.

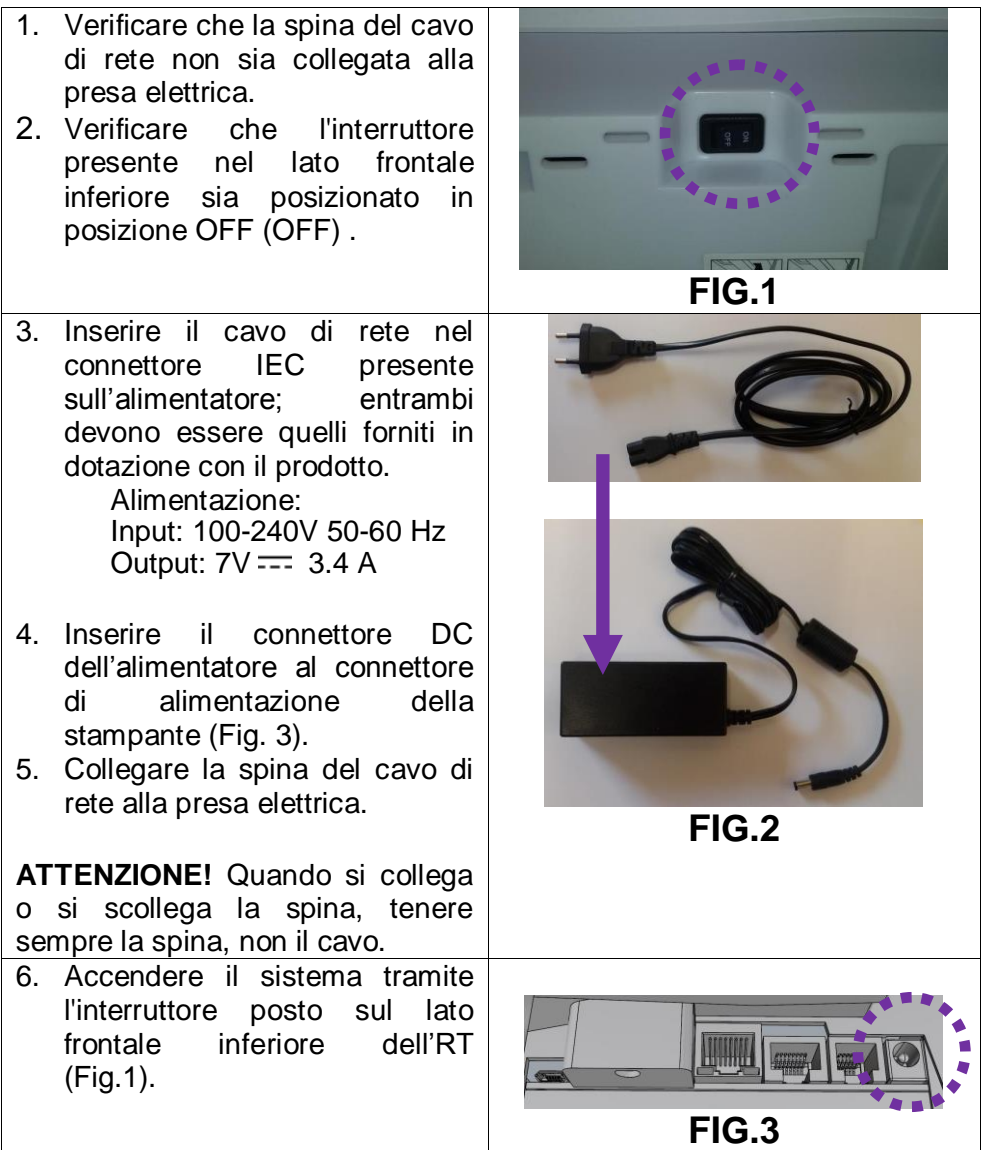

### <span id="page-16-0"></span>**3.5 FUSIBILI**

Nella scheda madre del prodotto è presente un fusibile. Vengono indicati nella seguente tabella, la posizione e le caratteristiche. La sostituzione deve essere eseguita esclusivamente da personale tecnico autorizzato.

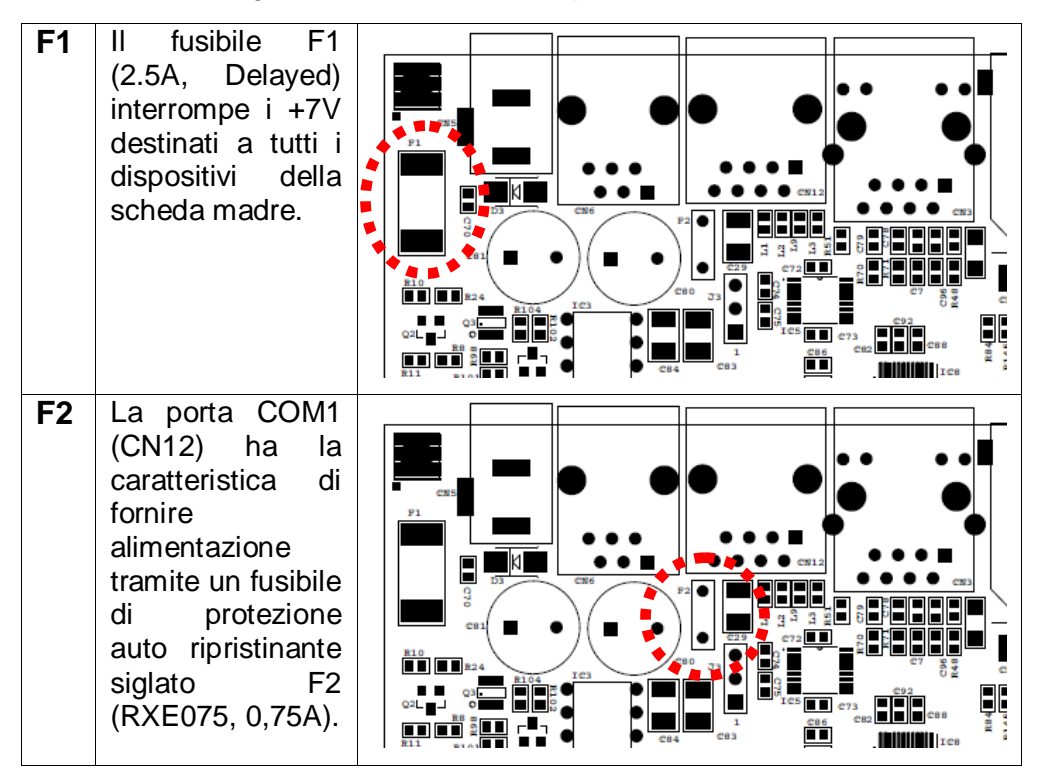

### <span id="page-17-0"></span>**4. TASTIERA**

L'operatività dell'RT è garantita da una tastiera che permette di comandare manualmente tutte le funzioni fiscali.

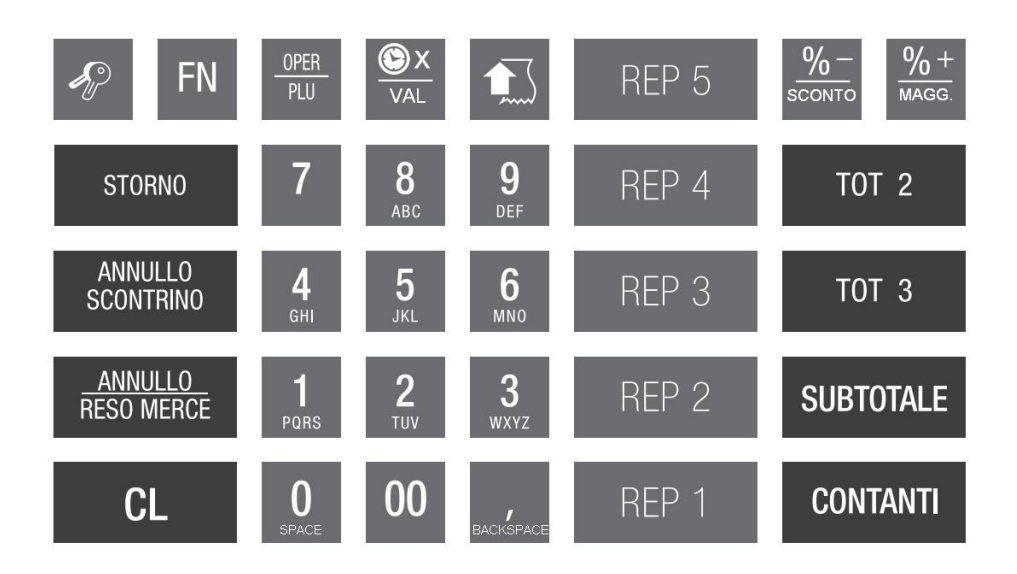

Utilizzare il tastierino numerico per inserire le lettere come si fa comunemente con i telefoni cellulari, aiutandosi con le serigrafie impresse sui tasti. Per esempio, premendo il tasto [1] appare a display il carattere "1", premendo ripetutamente lo stesso tasto, il carattere che stiamo inserendo cambia e diventa P, Q, R, S, per poi ridiventare 1. Se la lettera successiva si trova sempre sullo stesso tasto, attendere qualche secondo per permettere al cursore di avanzare automaticamente di una posizione per l'inserimento del successivo carattere.

Per modificare i caratteri già inseriti utilizzare i seguenti tasti funzione.

- [ **%+** ] = scorrimento del cursore verso destra
- [ **%-** ] = scorrimento del cursore verso sinistra
- [ **CL** ] = cancella tutta la riga
- $\begin{bmatrix} 0 \end{bmatrix}$  = carattere "0" o "SPAZIO"
- $\begin{bmatrix} 7 & 1 \end{bmatrix}$  = carattere "7", o (in sequenza)  $\begin{bmatrix} 7 & 1 \end{bmatrix}$  :  $\begin{bmatrix} 7 & 1 \end{bmatrix}$  = ( ) % & ! ? + \* @ "

### <span id="page-18-0"></span>**4.1 FUNZIONE DEI TASTI**

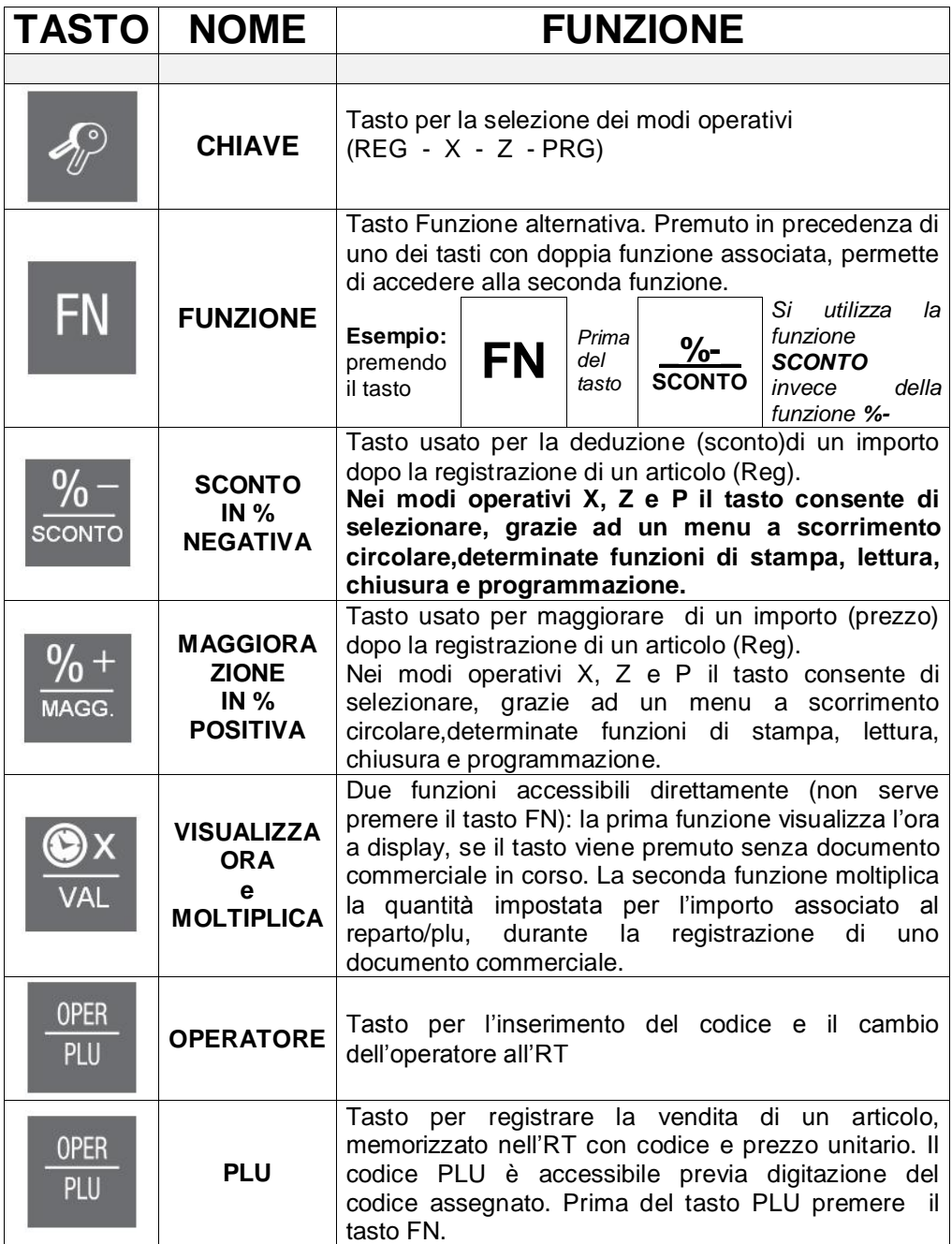

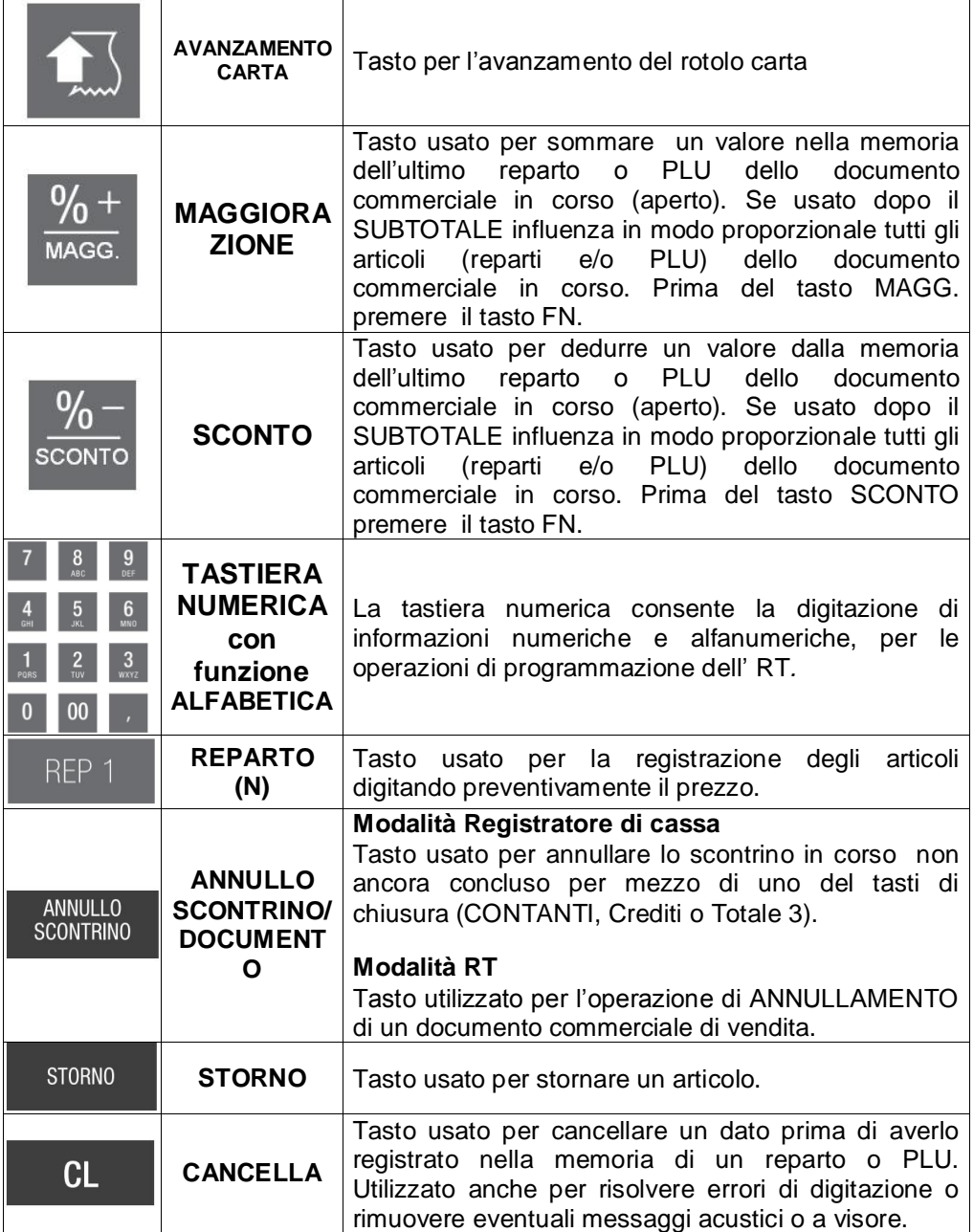

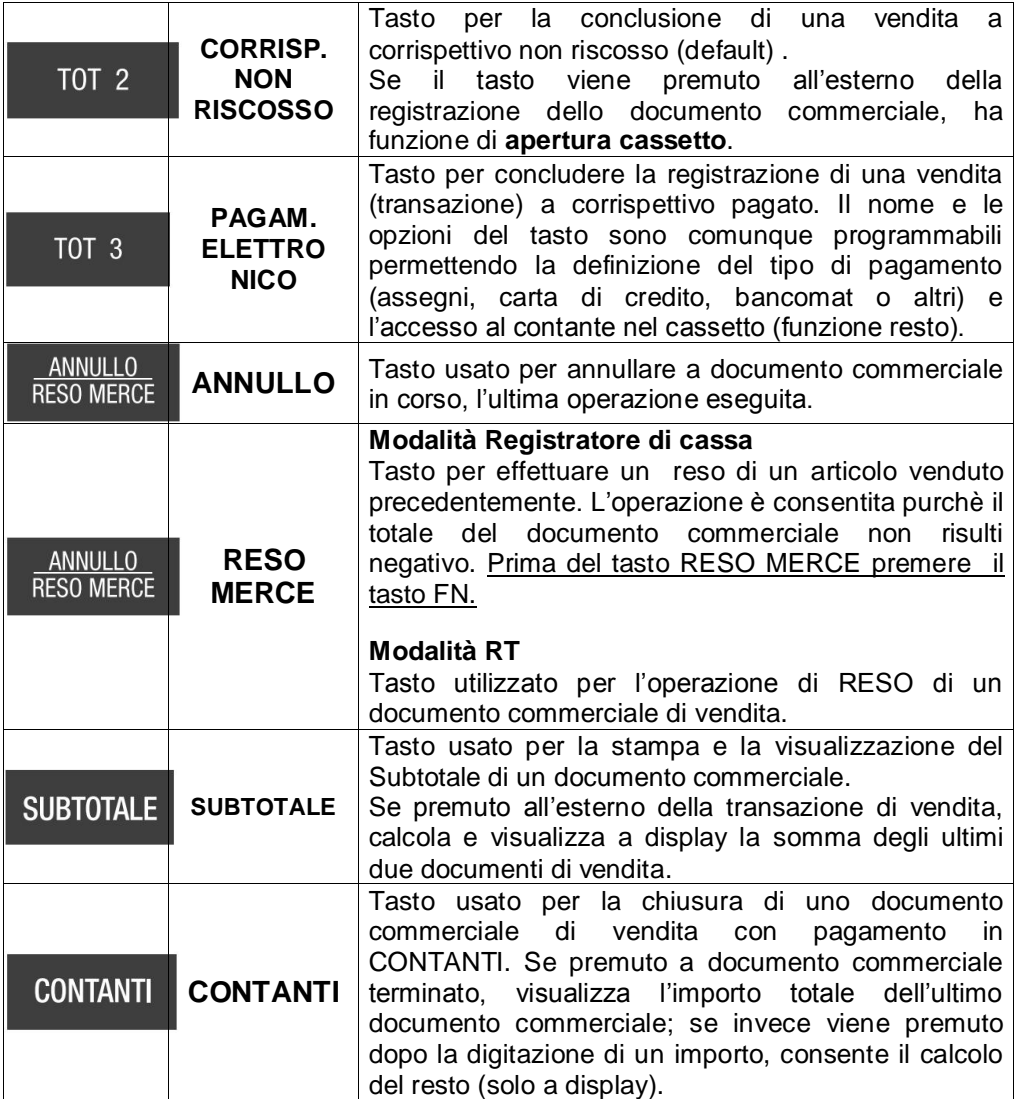

### <span id="page-21-0"></span>**5. DISPLAY E VISUALIZZAZIONE**

Questo RT viene fornito con due display, due righe per 20 caratteri alfanumerici, uno lato operatore e l'altro lato cliente.

Display operatore

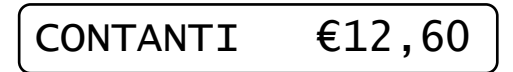

### <span id="page-21-1"></span>**5.1 INDICAZIONE DELLE MODALITA'**

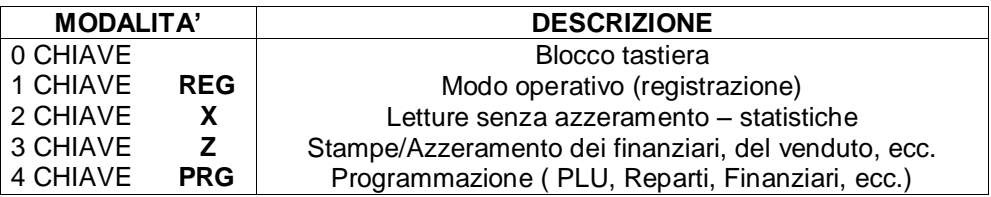

Per selezionare una modalità è sufficiente digitare il numero della modalità da attivare seguito dal tasto **CHIAVE**. (Es: per entrare in programmazione : *4 e [CHIAVE]*). Quando ci si trova in una modalità diversa da Registrazione si può selezionare una delle funzioni desiderate mediante i due tasti di scorrimento [+%] e [-%].

Secondo la modalità in cui la macchina si trova il display operatore ne fornirà indicazione visualizzandone la relativa identificazione nella parte sinistra. PRG 0

Entrati nei menù con i tasti %+ o %-, il display visualizza la funzione eventualmente selezionabile mediante scorrimento (vedi figura sottostante) con un esempio di visualizzazione in modalità Z).

### Chiusura Giornal.

Per uscire dal menu, premere il tasto [STORNO].

### <span id="page-22-0"></span>**5.2 BLOCCO TASTIERA**

Per evitare registrazioni involontarie o per impedire che personale non autorizzato possa utilizzare l'RT senza necessariamente dover spegnere l'RT, utilizzare la procedura "**0**" e tasto **CHIAVE** da qualsiasi modalità  $(REG - X - Z - PRG)$ . Il display visualizza:

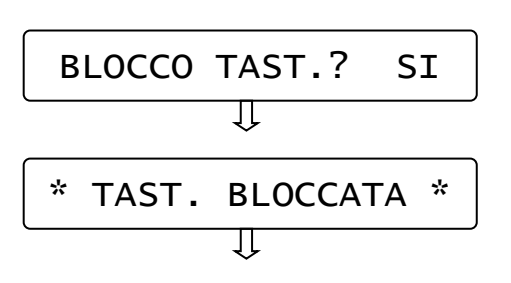

Premendo il tasto [CONTANTI] blocco l'utilizzo della tastiera (valore "SI" preselezionato), altrimenti premendo il tasto %+ e [CONTANTI] la tastiera non viene bloccata.

Per utilizzare nuovamente la tastiera è sufficiente premere la sequenza dei tasti per entrare in una delle quattro modalità (es. 1 e CHIAVE).

**NOTA:** Se l'RT è in stand by, è possibile bloccare e successivamente sbloccare la tastiera premendo in sequenza i tasti [CHIAVE] e [CONTANTI].

### <span id="page-23-0"></span>**6. PROGRAMMAZIONE (PRG)**

Per entrare nel menù programmazione digitare i tasti **4** e **CHIAVE**

*Per la programmazione dei paramentri, utilizzare le seguenti procedure;*

- *A. Digitare il codice funzione (vedi tabella) e premere CONTANTI.*
- *B. Ricerca con menù circolare;*
- 1. spostarsi da una funzione all'altra utilizzando il tasto **[+%]** *avanti* e **[-%]** *indietro.*
- 2. per selezionare la funzione per la programmazione premere [CONTANTI]
- 3. per tornare al menù principale premere il tasto [STORNO]
- 4. Per uscire dal menù PRG e tornare in REG premere [1]+[CHIAVE]

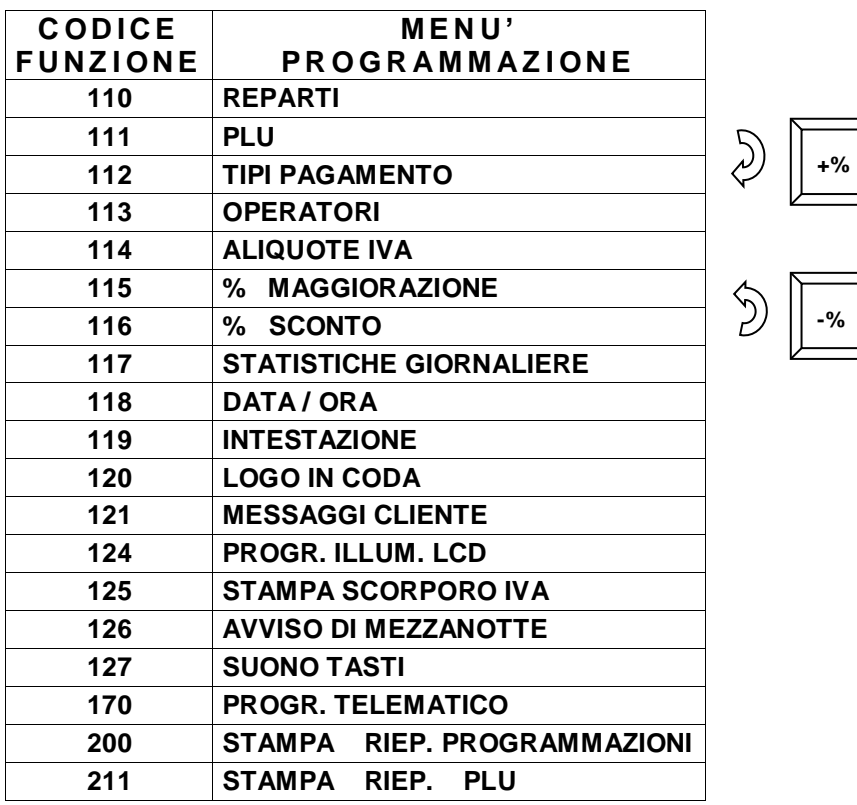

### <span id="page-24-0"></span>**6.1 PROGRAMMAZIONE REPARTI**

In **PRG** (4 + CHIAVE) digitare **110** e CONTANTI oppure premere [%+/MAGG.] per visualizzare *REPARTI*.

Premere [CONTANTI] per iniziare la programmazione dei reparti.

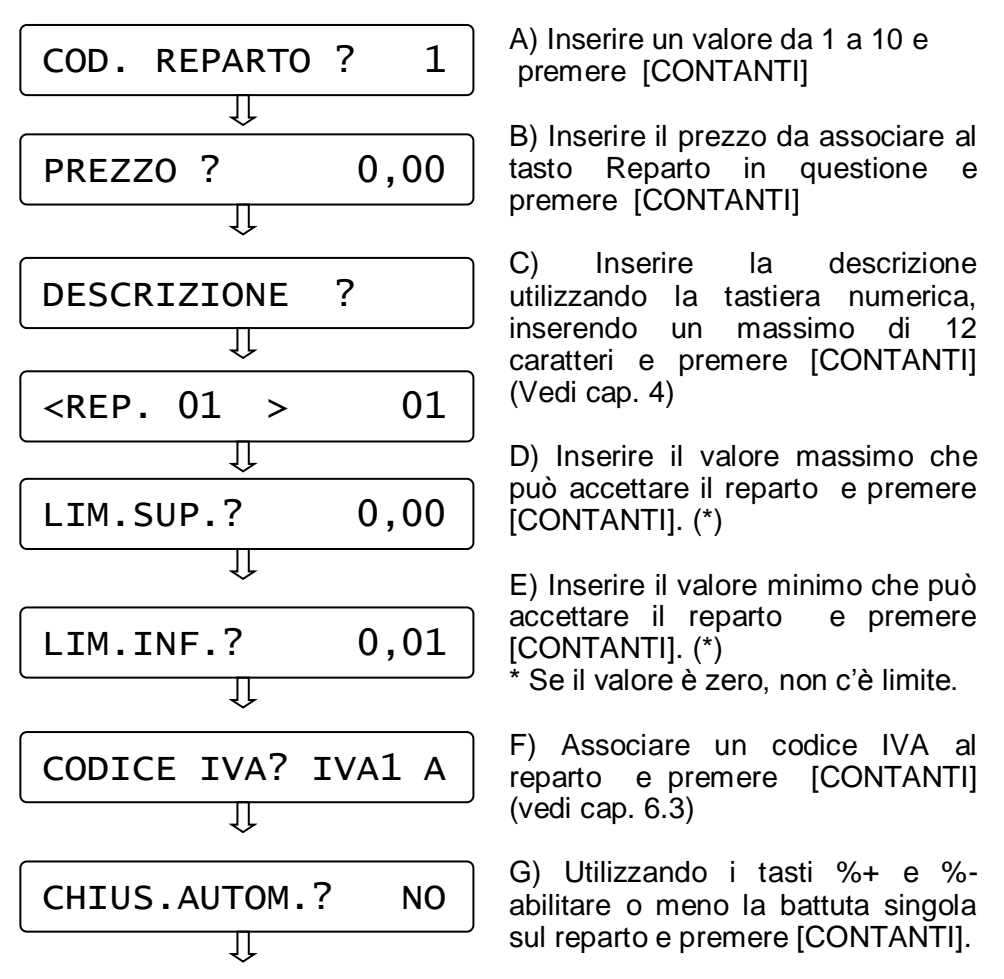

Il display si imposta per la successiva programmazione di un altro reparto; ripetere la sequenza per programmare i reparti successivi. Per uscire dal programma REPARTI premere [STORNO].

### <span id="page-25-0"></span>**6.2 PROGRAMMAZIONE PLU**

In **PRG** (4 + CHIAVE) digitare **111** e CONTANTI oppure premere [%+/MAGG.] fino a visualizzare *PLU*.

Premere [CONTANTI] per iniziare la programmazione dei PLU.

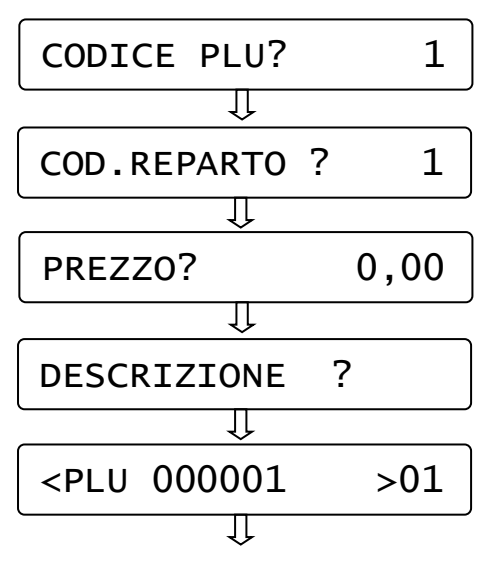

A) Inserire un valore da 1 a 100 e premere [CONTANTI]

B) Inserire il codice del reparto associato e premere [CONTANTI]

C) Inserire il prezzo da associare al PLU e premere [CONTANTI]

D) Inserire la descrizione del PLU utilizzando la tastiera numerica, inserendo un massimo di 12 caratteri) e premere [CONTANTI]. (Vedi cap. 4)

Il display si imposta per la successiva programmazione di un altro PLU; ripetere la sequenza per programmare i PLU successivi. Per uscire premere [STORNO].

*Nota: i 100 PLU possono essere caricati tramite PC con il software opzionale.*

### <span id="page-25-1"></span>**6.3 PROGRAMMAZIONE IVA**

In **PRG** (4 + CHIAVE) digitare **114** e CONTANTI oppure premere [%+/MAGG.] fino a visualizzare *Percentuali IVA*. Premere [CONTANTI] per iniziarne la programmazione.

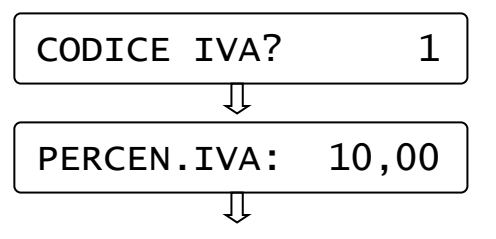

A) Inserire un valore da 1 a 7 e premere [CONTANTI]

B) Digitare la percentuale IVA (con decimali) e confermare con [CONTANTI].

Il display si imposta per la successiva programmazione di un altro codice IVA; ripetere la sequenza per programmare ulteriori ive. Per uscire dalla funzione PRG IVA premere [STORNO].

### <span id="page-26-0"></span>**6.4 PROGRAMMAZIONE TIPI PAGAMENTO**

Con questo RT è possibile utilizzare fino a tre differenti Totali per il pagamento.

In **PRG** (4 + CHIAVE) digitare **112** e CONTANTI oppure premere [%+/MAGG.] fino a visualizzare *Tipi Pagamento*. Premere [CONTANTI] per iniziarne la programmazione.

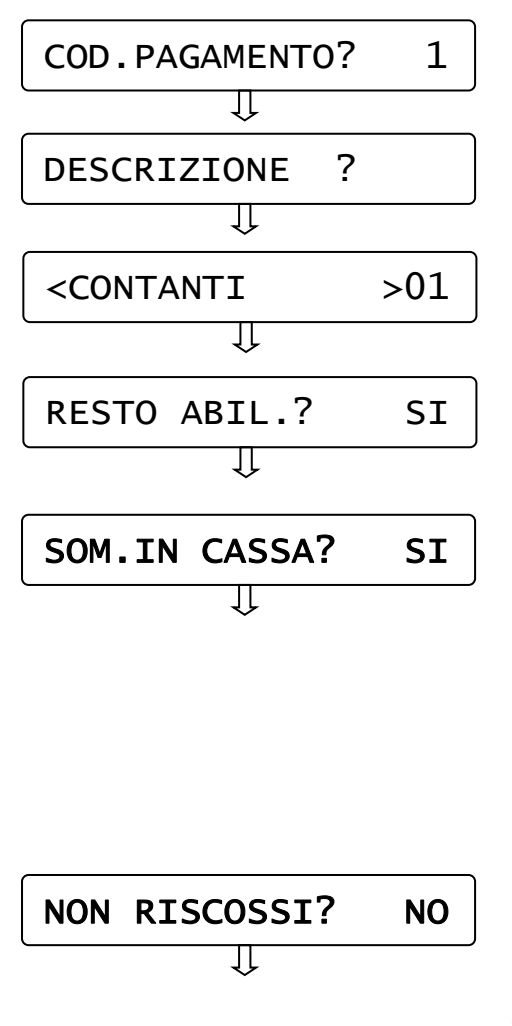

A) Inserire un valore da 1 a 3 e premere [CONTANTI]

B) Inserire la descrizione del Tipo pagamento utilizzando la tastiera numerica, (inserire al massimo 12 caratteri) e premere [CONTANTI]. (Vedi cap. 4)

C) Scegliere con i tasti %+ e %- se abilitare il pagamento con gestione del resto e confermare con [CONTANTI].

D) Scegliere con i tasti %+ e %- se il Totale incrementa il Totalizzatore CASSA e confermare con [CONTANTI]. *Nel documento commerciale di vendita. pagamenti con questa funzione abilitata, incrementano il*  **Pagamento Contante,** *mentre i pagamenti con questa funzione disabilitata, incrementano il*  **Pagamento elettronico**.

E) Scegliere con i tasti %+ e %- se abilitare il pagamento a credito e confermare con [CONTANTI].

**Nel documento commerciale di vendita, i pagamenti con questa funzione abilitata, incrementano il Non riscosso.**

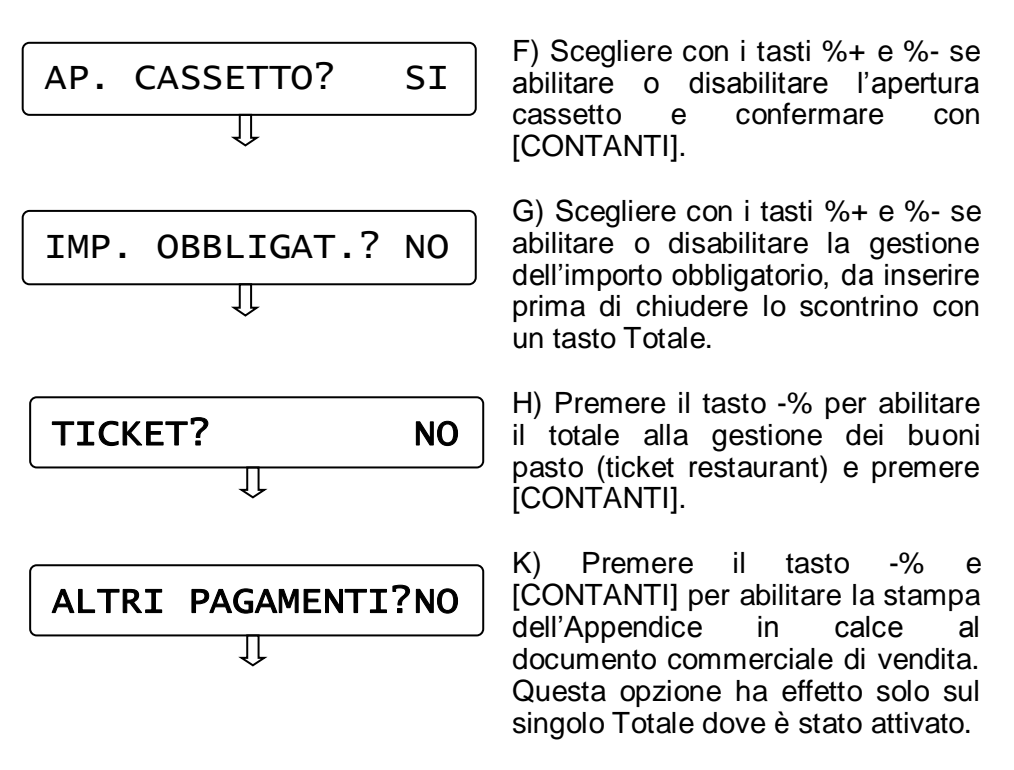

Il display si imposta per la successiva programmazione di un altro tipo di pagamento; ripetere la sequenza per programmare i successivi. Per uscire dal programma PAGAMENTO premere [STORNO].

### <span id="page-27-0"></span>**6.5 PROGRAMMAZIONE OPERATORI**

In **PRG** (4 + CHIAVE) digitare **113** e CONTANTI oppure premere [%+/MAGG.] fino a visualizzare *Operatori*. Premere [CONTANTI] per iniziarne la programmazione.

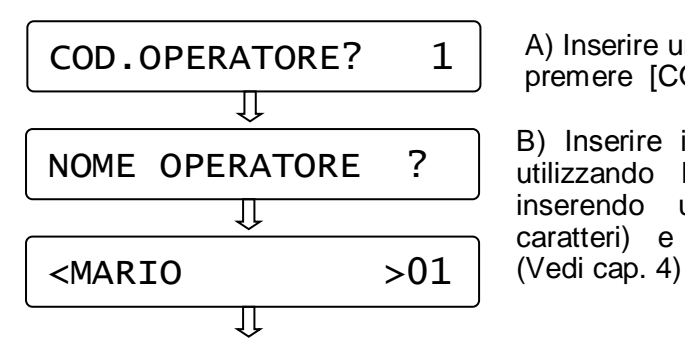

A) Inserire un valore da 1 a 4 e premere [CONTANTI]

B) Inserire il nome dell'operatore utilizzando la tastiera numerica, inserendo un massimo di 12 caratteri) e premere [CONTANTI].

Il display si imposta per la successiva programmazione di un altro operatore; ripetere la sequenza per programmare ulteriori operatori. Per uscire dalla funzione PRG OPERATORI premere ISTORNOI.

### <span id="page-28-0"></span>**6.6 PERCENTUALE DI MAGGIORAZIONE**

In **PRG** (4 + CHIAVE) digitare **115** e CONTANTI oppure premere [%+/MAGG.] fino a visualizzare *Percentuale maggiorazione*. Premere [CONTANTI] per iniziare la programmazione del valore da associare al tasto [+%].

% MAGGIOR.? 10,00

Digitare la percentuale di maggiorazione con due cifre decimali e premere [CONTANTI].

esce dalla programmazione visualizzando nuovamente "*Percentuale maggiorazione"*. Per uscire dalla funzione premere il tasto [STORNO]. II display

### <span id="page-28-1"></span>**6.7 PERCENTUALE DI SCONTO**

In **PRG** (4 + CHIAVE) digitare **116** e CONTANTI oppure premere [%+/MAGG.] fino a visualizzare *Percentuale sconto*. Premere [CONTANTI] per iniziare la programmazione del valore da associare al tasto [-%].

% SCONTO? 25,00

Digitare la percentuale di sconto con due cifre decimali e premere [CONTANTI].

Il display esce dalla programmazione visualizzando nuovamente "*Percentuale sconto"*. Per uscire dalla funzione premere il tasto [STORNO]. 10,00

### <span id="page-29-0"></span>**6.8 PROGRAMMAZIONE STATISTICHE**

In **PRG** (4 + CHIAVE) digitare **117** e CONTANTI oppure premere [%+/MAGG.] fino a visualizzare *Statistiche giorno*. Premere [CONTANTI] per iniziarne la programmazione.

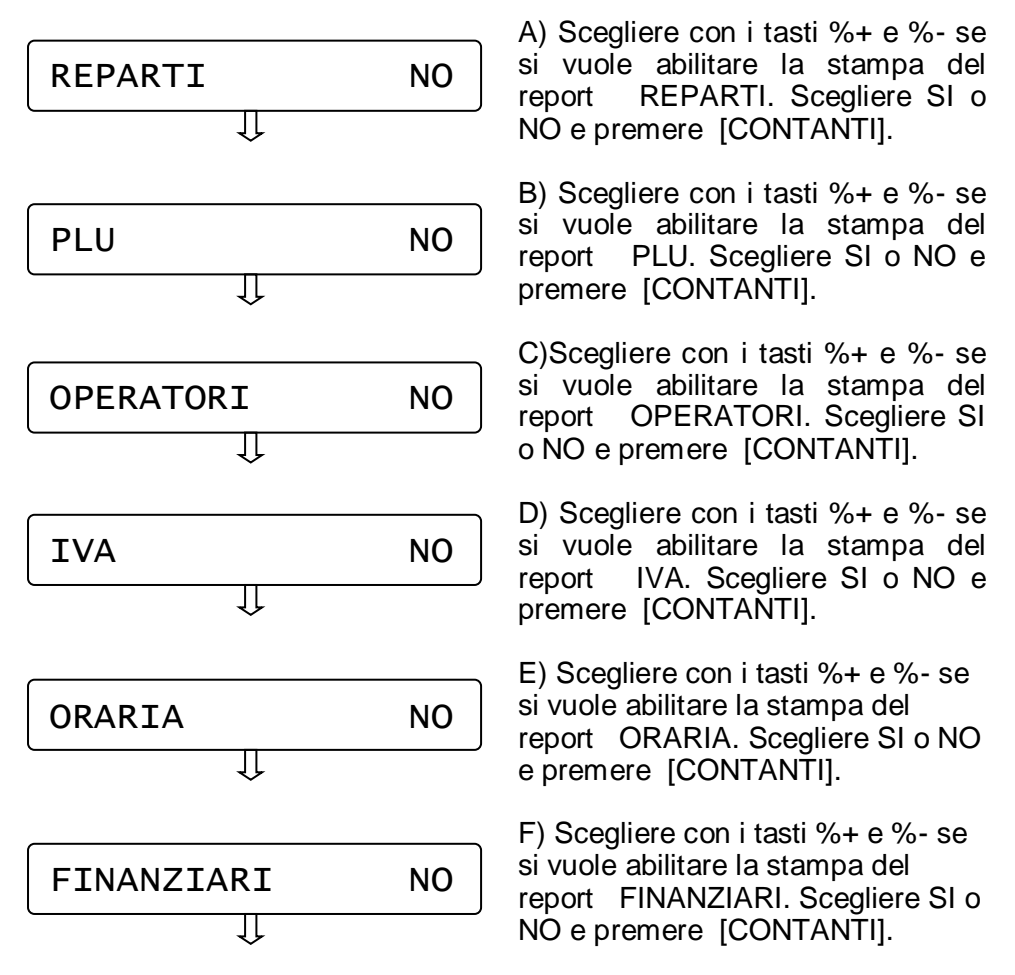

Il display esce dalla programmazione visualizzando nuovamente "*Statistiche Giorno"*. Per uscire premere [STORNO].

### <span id="page-30-0"></span>**6.9 DATA/ORA**

#### **NOTA IMPORTANTE: la seguente procedura può essere utilizzata esclusivamente per il cambio dell'ORA. Non modificare la DATA; contattare il centro assistenza se la data non è corretta.**

In **PRG** (4 + CHIAVE) digitare **118** e CONTANTI oppure premere [%+/MAGG.] fino a visualizzare *Data/ora*. Premere [CONTANTI] per iniziarne la programmazione (previa chiusura giornaliera).

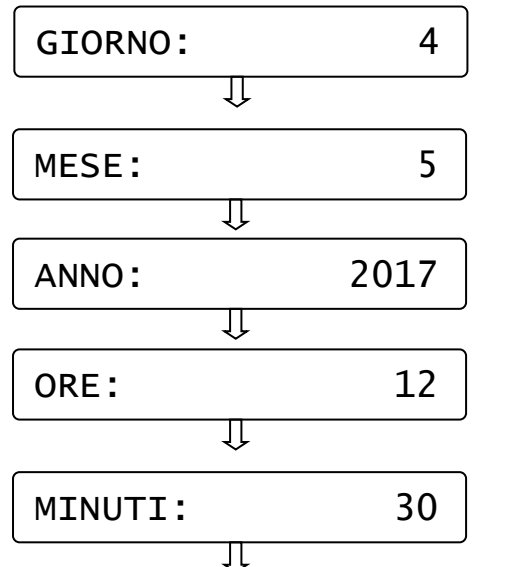

A) Inserire un valore da 1 a 31 riferito al giorno corrente e premere [CONTANTI]

B) Inserire un valore da 1 a 12 riferito al mese corrente e premere [CONTANTI]

C) Inserire l'anno corrente a 4 cifre e premere [CONTANTI]

D) Inserire un valore da 0 a 23 riferito all'ora corrente e premere [CONTANTI]

E) Inserire un valore da 0 a 59 riferito ai minuti dell'ora corrente e premere [CONTANTI].

Il display esce dalla programmazione visualizzando nuovamente "*Data/Ora"*. Per uscire dalla funzione PRG " *Data/Ora*" premere [STORNO].

NOTA: se il display dopo l'inserimento della data e ora, visualizza il seguente messaggio , significa che la data impostata, rispetto all'ultima chiusura operata, è superiore di almeno tre giorni.

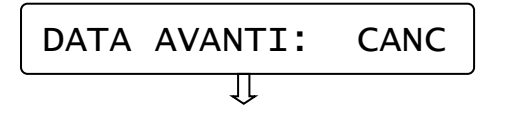

Scegliere con i tasti %+ e %- se confermare (OK) o non accettare (CANC) i dati impostati e premere [CONTANTI].

Scegliendo CANCELLA, la data e l'ora rimangono invariate. Per uscire dalla funzione PRG "Data/ora" premere [STORNO].

### **6.10 PROGRAMMAZIONE INTESTAZIONE**

<span id="page-31-0"></span>In **PRG** (4 + CHIAVE) digitare **119** e CONTANTI oppure premere [%+/MAGG.] fino a visualizzare *Intestazione*. Premere [CONTANTI] per iniziarne la programmazione.

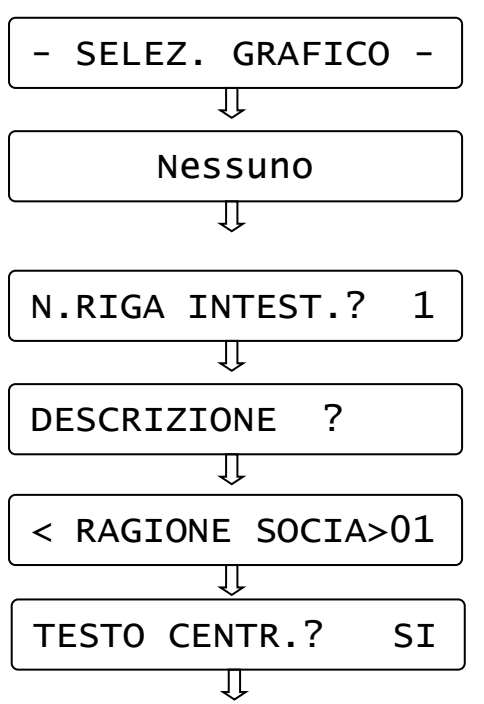

A) Scorrere con i tasto %+ e % per scegliere quale Logo in testa stampare nel documento commerciale. Visualizzare il titolo associato al logo e premere [CONTANTI].

B) Inserire un valore da 1 a 6 relativo alla riga di intestazione da riprogrammare e premere [CONTANTI].

C) Inserire I dati anagrafici utilizzando la tastiera numerica,<br>inserendo un massimo di 24 inserendo un massimo di 24 caratteri) e premere [CONTANTI]. (Vedi cap. 4)

D) Scegliere con i tasti %+ e %- se si vuole abilitare la stampa centrata del testo e premere [CONTANTI].

Ripetere la stessa sequenza per le righe successive. Per uscire dalla funzione PRG "Intestazione" premere [STORNO].

### **6.11 PROGRAMMAZIONE LOGO IN CODA**

<span id="page-31-1"></span>In **PRG** (4 + CHIAVE) digitare **120** e CONTANTI oppure premere [%+/MAGG.] fino a visualizzare *Logo in coda*. Premere [CONTANTI] per iniziarne la programmazione.

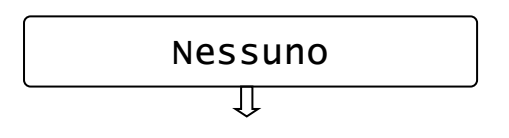

Scorrere con i tasto %+ e %- per scegliere quale Logo stampare in coda al documento commerciale. Visualizzare il titolo associato al logo e premere [CONTANTI].

Usciti dalla funzione PRG "Logo in coda" premere [STORNO] per ritornare in Assetto PRG, oppure continuare con le programmazioni.

### <span id="page-32-0"></span>**6.12 PROGRAMMAZIONE MESSAGGI CLIENTE**

Questa programmazione permette di programmare fino a due righe di cortesia (massimo 24 caratteri per riga), che verranno stampate tre righe sotto al documento commerciale. Questi messaggi servono per pubblicizzare la vostra attività. E' possibile inoltre impostare un valore in secondi che permette la visualizzazione automatica della data e dell'ora a display dopo tot secondi di inattività dell'RT.

In **PRG** (4 + CHIAVE) digitare **121** e CONTANTI oppure premere [%+/MAGG.]fino a visualizzare *Messaggi cliente*. Premere [CONTANTI] per iniziarne la programmazione.

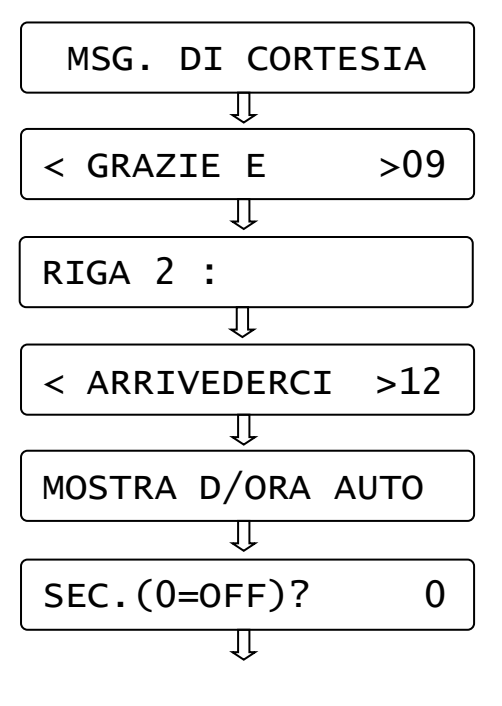

A) Digitare il testo della prima riga di cortesia (massimo 24 caratteri) e premere [CONTANTI].

- $\begin{bmatrix} CL & \end{bmatrix}$  = cancella tutta la riga
- [ **%-** ] = spostamento a sinistra
- [ **%+** ] = spostamento a destra
- $\begin{bmatrix} 0 & 1 \end{bmatrix}$  = carattere 0 e SPAZIO.

B) Digitare il testo della seconda riga di cortesia (massimo 24 caratteri) e premere [CONTANTI]. Nota: se non si vuole scrivere nulla, premere [CONTANTI] senza inserire caratteri.

C) impostare il valore in secondi che permette la visualizzazione automatica della data e ora a display dopo tot secondi di inattività dell'RT e premere [CONTANTI]. Se non si vuole abilitare, lasciare il valore a zero e premere [CONTANTI].

Usciti dalla funzione PRG "Messaggi cliente" premere il tasto [STORNO] per ritornare in Assetto PRG, oppure continuare con le programmazioni.

### <span id="page-33-0"></span>**6.13 PROGRAMMAZIONE ILLUMINAZIONE DISPLAY**

In PRG (4 + CHIAVE) premere %+ fino a visualizzare Illuminazione LCD. Questa programmazione permette di scegliere se i display devono rimanere sempre illuminati oppure no; è possibile inoltre impostare un valore in secondi che permette lo spegnimento dei display dopo tot secondi di inattività della cassa.

Premere [CONTANTI] per iniziarne la programmazione.

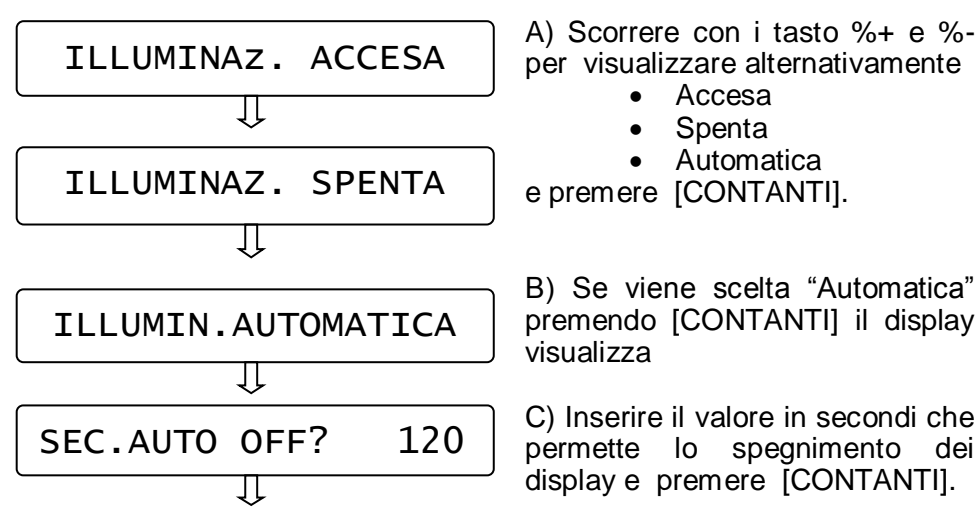

Usciti dalla funzione PRG "Illuminazione LCD" premere il tasto [STORNO] per ritornare in Assetto PRG, oppure continuare con le programmazioni.

### <span id="page-33-1"></span>**6.14 SCORPORO IVA SU SCONTRINO**

### **(SOLO IN MODALITA' REGISTRATORE DI CASSA)**

In **PRG** (4 + CHIAVE) digitare **125** e CONTANTI oppure premere [%+/MAGG.] fino a visualizzare *SCORPORO IVA*. Premere [CONTANTI] per entrare nella programmazione.

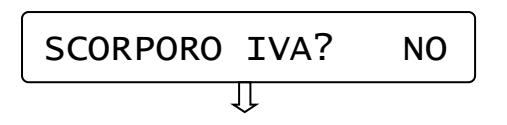

 A) Premere il tasto %- e [CONTANTI] per abilitare lo scorporo IVA su scontrino (disabilitato di default).

Il display torna al menù principale. Lo scontrino successivo riporterà la 0 stampa dello scorporo IVA.

### **6.15 AVVISO DI MEZZANOTTE**

<span id="page-34-0"></span>In **PRG** (4 + CHIAVE) digitare **126** e CONTANTI oppure premere [%+/MAGG.] fino a visualizzare *AVVISO MEZZANOTTE*. Premere [CONTANTI] per entrare nella programmazione.

$$
\begin{array}{c}\nATT. ALLARME? \quad NO \\
& \downarrow \n\end{array}
$$

 A) Premere il tasto %+ e [CONTANTI] per attivare il controllo (disabilitato di default).

Il display torna al menù principale. Se il controllo è attivo (ed è stato emesso almeno un documento commerciale), dalle 23.55 l'RT emette una segnalazione acustica e visiva a display con la scritta "ESEGUI CHIUSURA GIORNALIERA!". La segnalazione termina a mezzanotte. Se viene eseguita la chiusura giornaliera, la segnalazione cessa (non eseguire altri documenti commercialifino allo scadere della mezzanotte).

### <span id="page-34-1"></span>**6.16 SUONO TASTI**

In **PRG** (4 + CHIAVE) digitare **127** e CONTANTI oppure premere [%+/MAGG.]fino a visualizzare *SUONO TASTI*. Premere [CONTANTI] per entrare nella programmazione.

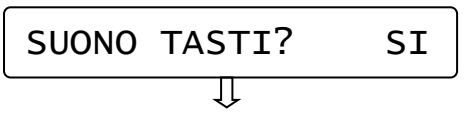

 A) Premere il tasto %+ e [CONTANTI] per disabilitare il beep dei tasti (abilitato di default).

Il display torna al menù principale.

### **6.17 RIEPILOGO PROGRAMMAZIONI**

<span id="page-34-2"></span>In **PRG** (4 + CHIAVE) digitare **200** e CONTANTI oppure premere [%+/MAGG.] fino a visualizzare *Riepilogo PRG*. Premere [CONTANTI] per ottenere la stampa delle programmazioni effettuate.

### <span id="page-34-3"></span>**6.18 RIEPILOGO PLU**

In **PRG** (4 + CHIAVE) digitare **211** e CONTANTI oppure premere [%+/MAGG.] fino a visualizzare *Riepilogo PLU*. Premere [CONTANTI] per ottenere la stampa di tutti i PLU programmati.

### <span id="page-35-0"></span>**6.19 PROGRAMMAZ. REGISTRATORE TELEMATICO**

### **6.19.1 CAMBIA MODALITA' (RT-MF e MF-RT)**

<span id="page-35-1"></span>Questo menù permette di cambiare la modalità di utilizzo del Registratore Telematico, dando la possibilità all'esercente, alla scadenza del quinquennio, di tornare alla modalità REGISTRATORE DI CASSA. L'esercente deve preventivamente comunicare all'Agenzia delle Entrate la sua decisione, prima della scadenza dei termini di legge per disabilitare la modalità Registratore Telematico.

Eseguire una chiusura giornaliera prima di procedere.

Per accedere al menù è necessario entrare in modalità PRG (4 + CHIAVE), digitare il codice **170** e premere [CONTANTI] per entrare nel MENU RT.

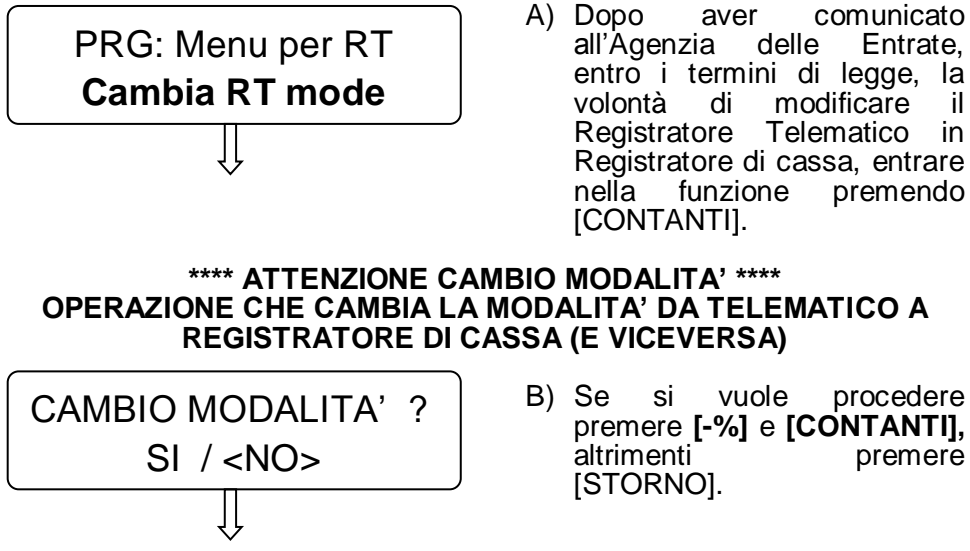

B) Se si vuole procedere premere **[-%]** e **[CONTANTI],** altrimenti premere [STORNO].

#### **\*\*\*\* RIAVVIARE IL REGISTRATORE \*\*\*\* Riavviando il registratore, sarà possibile iniziare ad emettere documenti commerciali di vendita nella modalità scelta.**

**ATTENZIONE!** Se fosse stato attivato erroneamente il cambio di modalità, è possibile ripetere le sopraindicate sequenze operative, per tornare alla modalità precedente.

Queste operazioni vengono scritte nella memoria permanente di riepilogo.
#### **6.19.2 PERIODO DI INATTIVITA'**

Questo menù permette di programmare e inviare all'Agenzia delle Entrate il periodo (da,a) di chiusura dell'attività. Le informazioni relative al periodo di inattività programmato, vengono tramesse con la prima chiusura giornaliera successiva.

Per accedere al menù è necessario entrare in modalità PRG (4 + CHIAVE), digitare il codice **170** e premere [CONTANTI] per entrare nel **MENU RT.** 

Premere il tasto [+%] per visualizzare **Periodo Inattivita'**.

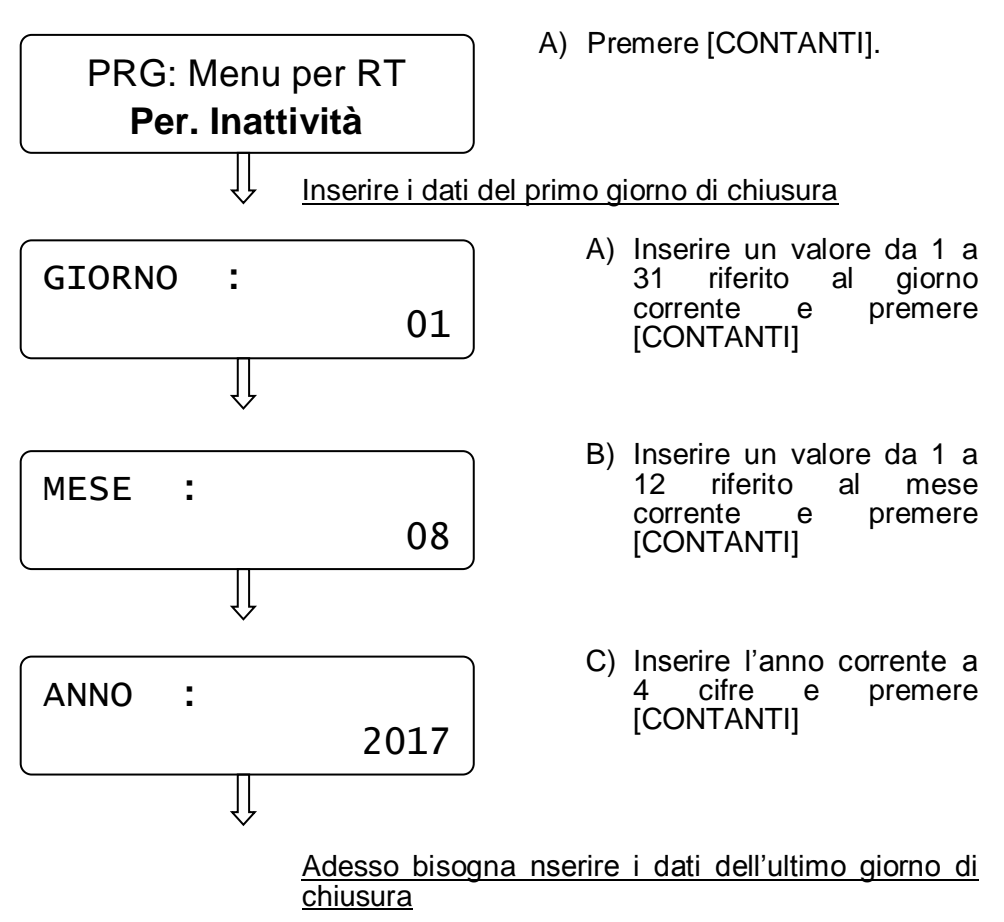

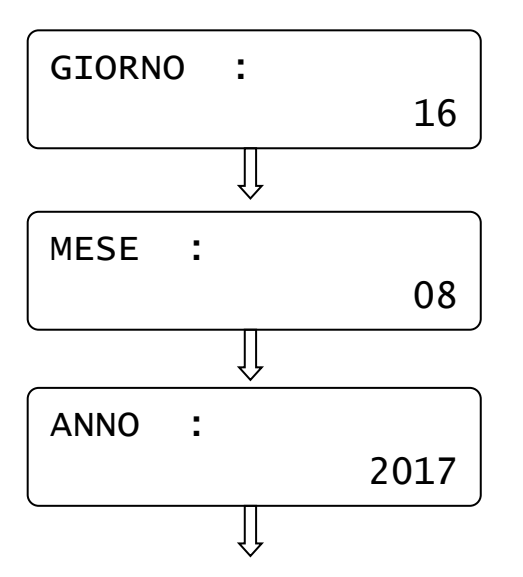

- A) Inserire un valore da 1 a<br>31 riferito al giorno 31 riferito al<br>corrente e pi e premere **[CONTANTI]**
- B) Inserire un valore da 1 a<br>12 riferito al mese riferito al mese corrente e premere [CONTANTI]
- C) Inserire l'anno corrente a 4 cifre e premere [CONTANTI]

Il display ritorna alla visualizzazione del menù principale. Le informazioni verranno riportate nel prossimo invio telematico con la chiusura giornaliera.

#### **6.19.3 PROGRAMMAZIONE APPENDICE**

Questo menù permette di attivare la stampa di un'appendice in calce al documento commerciale di vendita.

Per accedere al menù è necessario entrare in modalità PRG (4 + CHIAVE), digitare il codice **170** e premere [CONTANTI] per entrare nel MENU RT.

Premere il tasto [+%] due volte per visualizzare **Progr.Appendice**.

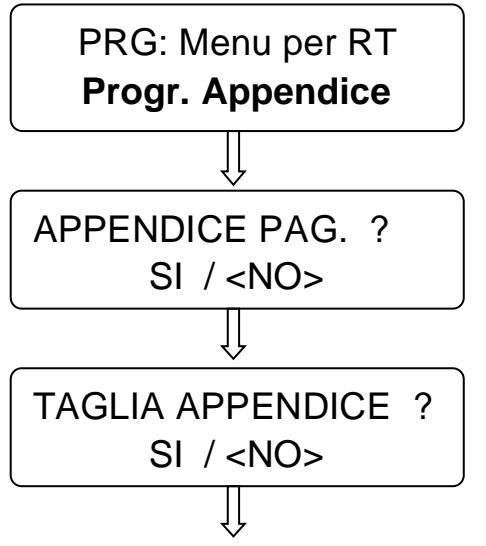

- A) Premere [CONTANTI].
- B) Se si vuole attivare la stampa dell'appendice contenente i totali utilizzati nel documento commerciale, premere [-%] e [CONTANTI].
- C) Se si desidera attivare il taglio carta tra la stampa del documento commerciale e l'appendice, premere [-%] e [CONTANTI].

Il display ritorna alla visualizzazione del menù principale. Le informazioni verranno riportate nel prossimo invio telematico.

#### **6.19.4 MODALITA' TRAINING**

La funzione training presente in questo RT, se attivata, permette di stampare documenti commerciali di vendita "non fiscali" per esercitarsi con l'utilizzo del registratore telematico. Al termine dell'esercitazione è obbligatorio disabilitare manualmente la funzione. Per attivare e disattivare questa funzione è obbligatorio eseguire una chiusura giornaliera.

Per accedere al menù è necessario entrare in modalità PRG (4 + CHIAVE), digitare il codice **170** e premere [CONTANTI] per entrare nel MENU RT oppure premere il tasto [+%] tre volte per visualizzare Modalità Training.

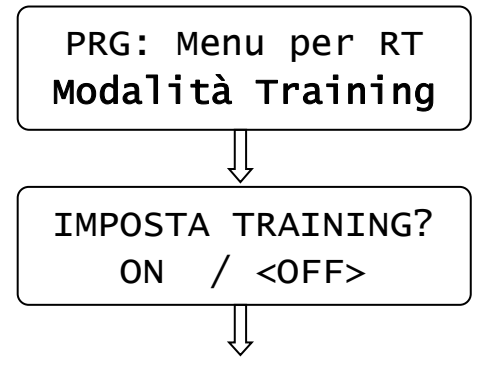

A) Premere [CONTANTI]. (verificare di aver eseguito una chiusura giornaliera)

B) Se si vuole attivare la funzione, premere [-%] e [CONTANTI].

Il display ritorna alla visualizzazione del menù principale. Premere 1 e CHIAVE per tornare in modalità Registrazioni ed emettere documenti commerciali di prova.

I documenti riportano oltre agli articoli registrati, anche la dicitura **\*\*\*MODALITA' TRAINING\*\*\*** per differenziarli da quelli a valenza fiscale.

Al termine delle prove eseguire una chisura e disabilitare manualmente la funzione, rientrando in modalità Programmazione. Eseguire il punto A e poi selezionare OFF, confermando con CONTANTI.

# **7. REGISTRAZIONI (REG)**

Nel seguente capitolo vengono illustrate una serie di istruzioni e di esempi più comuni per l'emissione del documento commerciale.

Per svolgere queste operazioni è necessario posizionarsi in modalità REG "registrazione" con [1] + [CHIAVE].

#### **7.1 SCELTA OPERATORE**

Prima di iniziare la registrazione degli articoli, se fosse necessario impostare l'operatore, procedendo nel seguente modo: premere il tasto [OPERATORE], il display visualizza

COD.OPERATORE?

Inserire il codice da 1 a 4 e premere nuovamente il tasto [OPERATORE].

Il display torna in REG visualizzando un riferimento dell'operatore

impostato. Es. per operatore 2.

REG (OP2)

## **7.2 VENDITE SUI REPARTI**

I reparti sono personalizzabili con la programmazione in modalità PRG (vedi cap. 6.1). Le vendite sul reparto possono essere eseguite in due modi, con prezzo libero o con prezzo programmato.

Per iniziare la registrazione degli articoli, posizionarsi in modalità REG.

Per vendere un articolo a prezzo libero si digita dalla tastiera numerica l'importo del prodotto e si preme il reparto desiderato.

Es.) 50,00  $\epsilon$  su reparto 2.

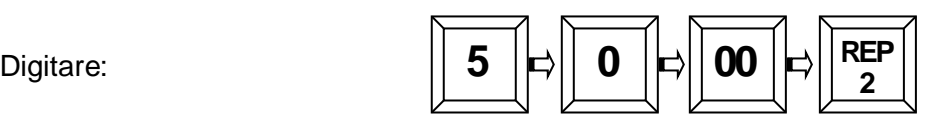

Sul display:

# REPARTO2<br>EURO

50.00

Per vendere un articolo con prezzo programmato (cap. 6.1) si preme direttamente il tasto reparto; il prezzo memorizzato verrà visualizzato sul display.

Es.) Reparto 2 (con prezzo impostato € 50,00).

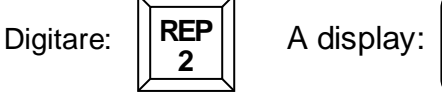

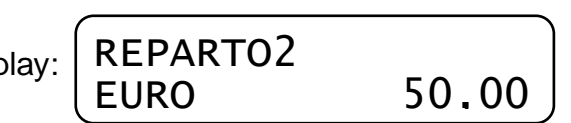

Per chiudere il documento premere il tasto [CONTANTI].

Per registrare quantità multiple (max 9999), digitare la quantità del medesimo articolo acquistato e premere il tasto X/ORA e poi digitare il prezzo dell'articolo, seguito dal relativo tasto REPARTO.

#### **7.2.1 MODALITA' REGISTRATORE DI CASSA: SCONTRINO**

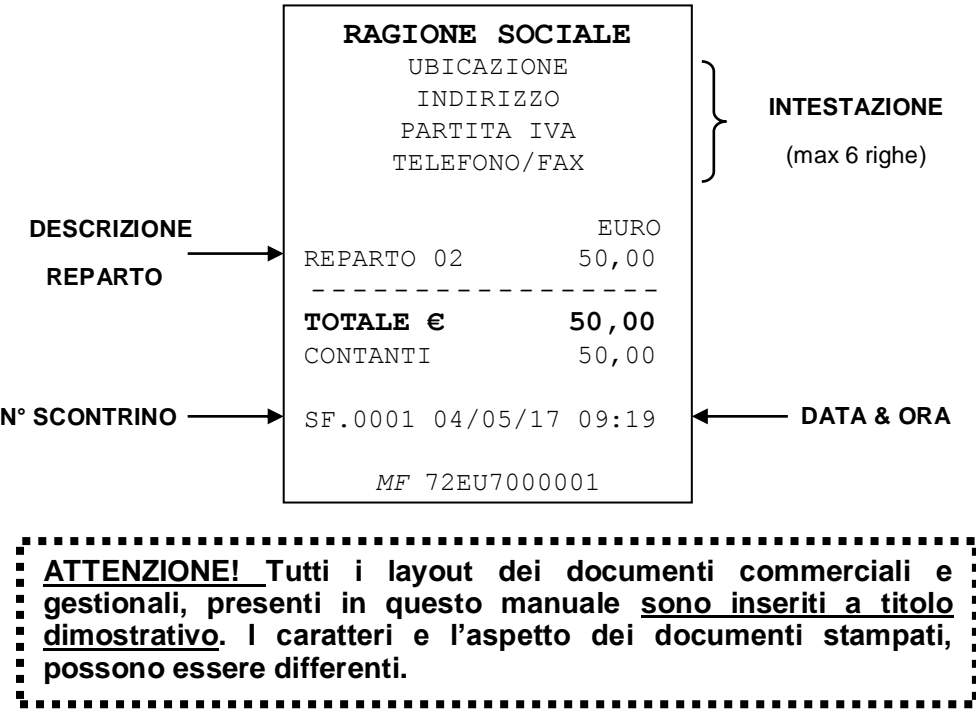

## **7.2.2 MODALITA' REGISTRATORE TELEMATICO: DOCUMENTO COMMERCIALE DI VENDITA**

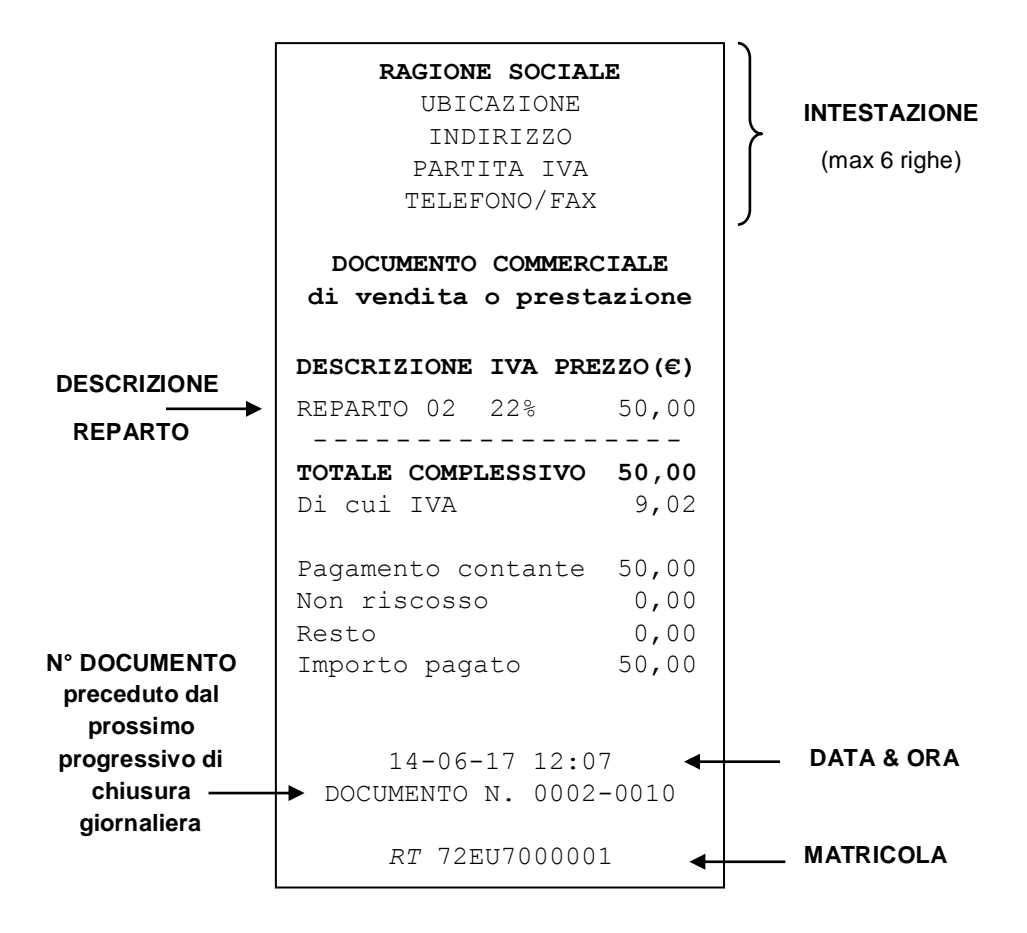

#### **7.3 RETTIFICHE**

#### **REGISTRATORE TELEMATICO**

Esclusivamente durante la registrazione degli articoli è possibile operare delle rettifiche dei prodotti inseriti. I tasti che permettono di rettificare uno o più articoli sono il tasto ANNULLO e il tasto STORNO. Utilizzare il tasto ANNULLO quando è necessario rettificare l'ultimo articolo inserito. Alla pressione del tasto ANNULLO, l'ultimo articolo registrato viene rettificato dal documento, a meno di ulteriori operazioni eseguite dopo la registrazione (es. pressione del tasto Subtotale). In quest'ultimo caso per rettificare l'articolo utilizzare la funzione STORNO.

Utilizzare il tasto STORNO quando è necessario rettificare un articolo presente nel documento commerciale di vendita in corso. Dopo la pressione del tato STORNO è necessario richiamare l'articolo da rettificare. Esempio di documento commerciale di vendita con rettifica.

**RAGIONE SOCIALE** UBICAZIONE INDIRIZZO PARTITA IVA TELEFONO/FAX

# **DOCUMENTO COMMERCIALE di vendita o prestazione**

#### **DESCRIZIONE IVA PREZZO(€)**

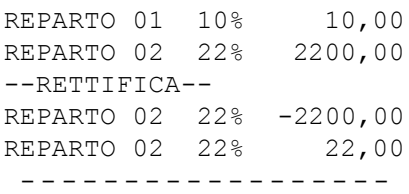

**TOTALE COMPLESSIVO 32,00** Di cui IVA 3,80

Pagamento contante 32,00 Non riscosso 0,00 Resto 0,00 Importo pagato 32,00

14-06-17 12:07 DOCUMENTO N. 0009-0123

*RT* 72EU7000001

#### **7.4 STAMPA APPENDICE**

#### **REGISTRATORE TELEMATICO**

In calce al documento commerciale di vendita, tre righe sotto la matricola, è possibile stampare i dati che si ritengono utili alla propria attività, come loghi personalizzati, messaggi augurali e di cortesia, messaggi informativi o promozionali.

E' previsto inoltre che l'appendice al documento commerciale di vendita stampi le singole forme di pagamento utilizzate (esempio CONTANTI e TICKET RESTAURANT).

Esempio di documento commerciale di vendita con APPENDICE.

#### **RAGIONE SOCIALE** UBICAZIONE INDIRIZZO

PARTITA IVA TELEFONO/FAX

#### **DOCUMENTO COMMERCIALE**

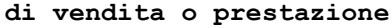

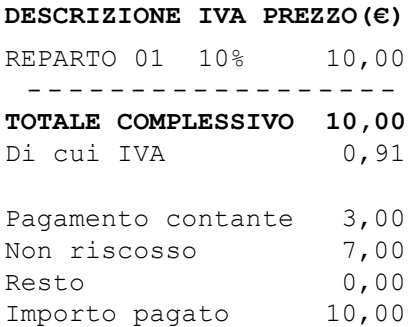

14-06-2017 13:07 DOCUMENTO N. 0020-0123

*RT* 72EU7000001

APPENDICE AL DOCUMENTO COMMERCIALE Documento di riferimento: N.0020-0123 del 14-06-2017 72EU7000001

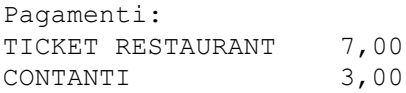

#### **7.5 DOCUMENTO COMMERCIALE PER RESO MERCE**

#### **REGISTRATORE TELEMATICO**

Come Registratore Telematico, è possibile eseguire un documento commerciale per la restituzione della merce.

- 1) Chiedere al cliente che intende restituire la merce, il documento commerciale di vendita con gli articoli da rendere.
- 2) Posizionarsi in modalità REG e premere i tasti FN, RESO MERCE e CONTANTI.  $\begin{array}{|c|c|c|}\n\hline\n\text{F-N} & \text{RESOMETCE}\n\end{array}$
- 3) Digitare il numero del documento commerciale di vendita, dove è presente l'articolo venduto e premere CONTANTI.
- 4) Digitare il numero di chiusura presente nel documento commerciale di vendita medesimo e premere CONTANTI
- 5) Inserire la data (giorno, mese ed anno) del documento commerciale di vendita medesimo, confermando con CONTANTI.
- 6) Digitare l'importo del prodotto e premere il tasto REPARTO associato.

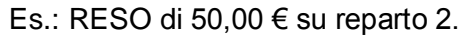

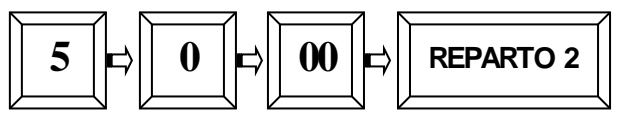

- 7) Se ci sono altri articoli da rendere nello stesso documento, ripetere il punto 6 per ogni articolo.
- 8) Per chiudere il documento commerciale di RESO MERCE premere il tasto [CONTANTI].

Verrà emesso un documento così composto.

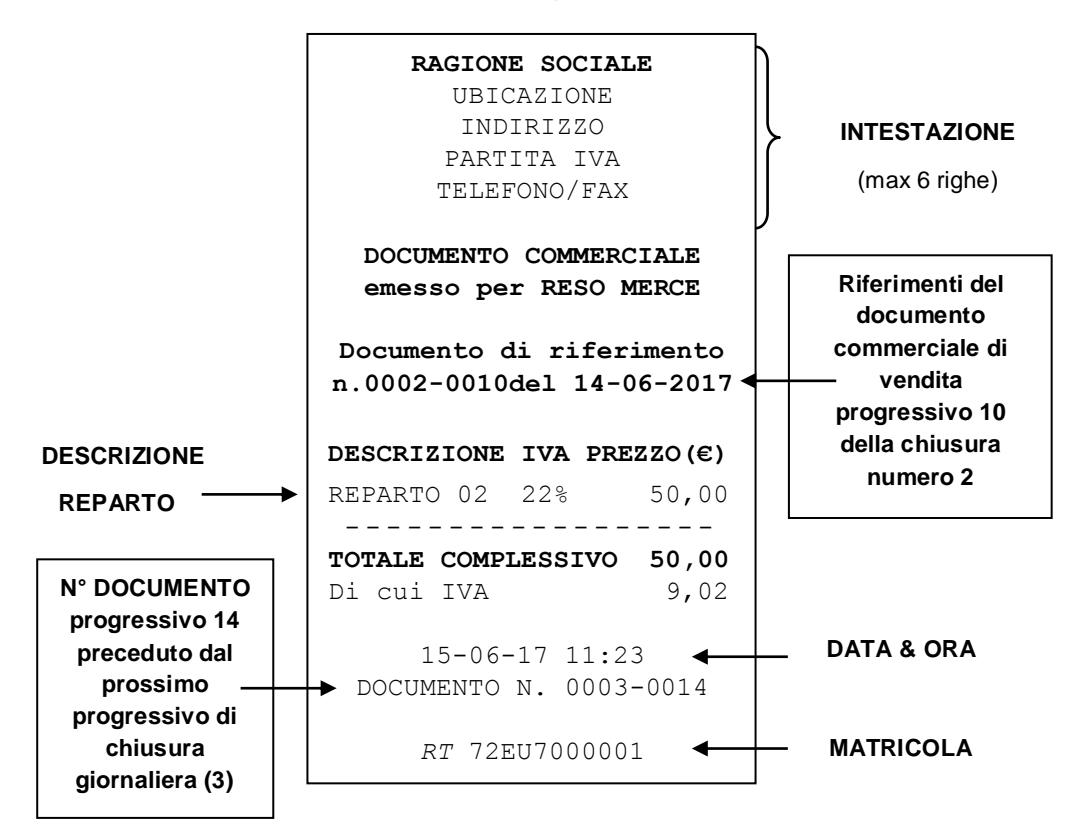

#### **7.6 DOCUMENTO COMMERCIALE DI ANNULLAMENTO**

#### **REGISTRATORE TELEMATICO**

Come Registratore Telematico, è possibile annullare un documento commerciale di vendita precedentemente emesso, ad esempio per importi errati o per ripensamento del cliente dopo la chiusura del documento commerciale di vendita .

- 1) Conservare il documento commerciale di vendita da annullare.
- 2) Posizionarsi in modalità Reg e premere **ANNULLO SCONTRINO** e CONTANTI.
- 3) Digitare il numero progressivo del documento commerciale di vendita da annullare e premere CONTANTI.
- 4) Digitare il numero di chiusura presente nel documento commerciale di vendita medesimo e premere CONTANTI.
- 5) Inserire la data (giorno, mese ed anno) del documento commerciale di vendita medesimo, confermando con CONTANTI.
- 6) Digitare l'importo del prodotto e premere il tasto REPARTO associato.

Es.: ANNULLARE 50,00 € su reparto 2.

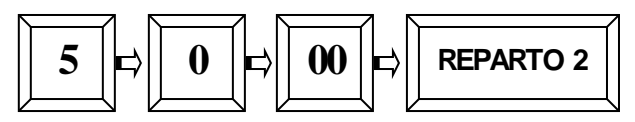

- 7) Se ci sono altri articoli all'interno dello stesso documento, ripetere il punto 6 per ogni articolo.
- 8) Per chiudere il documento commerciale di ANNULLAMENTO premere il tasto [CONTANTI].

Verrà emesso un documento così composto.

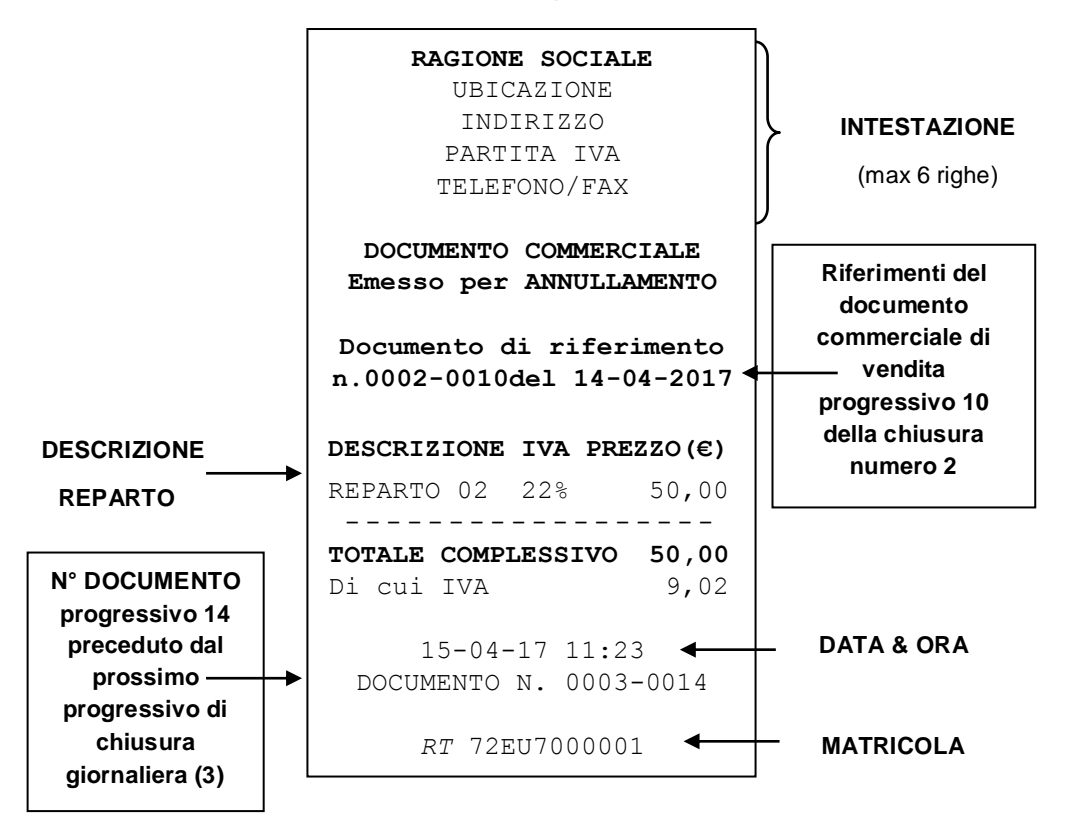

## **7.7 VENDITE SUI PLU**

I PLU sono articoli programmabili e identificabili con codice da 1 a 100. Per la programmazione dei PLU vedi cap. 6.2.

Per registrare un PLU digitare il "codice" PLU (da 1 a 100) e premere il tasto **FN** seguito dal tasto **PLU**.

#### **7.8 CALCOLO DEL RESTO**

Dopo le registrazioni, premere SUBTOTALE, digitare l'importo ricevuto dal cliente e premere CONTANTI; l'importo del RESTO da tornare al cliente è visualizzato a display e stampato nel documento commerciale di vendita.

## **7.9 SCONTI E MAGGIORAZIONI**

Nel documento commerciale di vendita, per effettuare uno sconto o una maggiorazione, a valore o in percentuale (10=10%), dopo la registrazione di un articolo oppure sul SUBTOTALE, è necessario digitare il valore o la percentuale di sconto/maggiorazione e premere il tasto operativo in tastiera.

Le funzioni %- e %+ sono dirette, mentre le funzioni SCONTO e MAGGIORAZIONE devono essere precedute dal tasto FN.

# **7.10 STORNI E ANNULLI**

Nel documento commerciale di vendita, dopo una registrazione, è possibile annullarla premendo il tasto ANNULLO. Per annullare invece un articolo nello scontrino, è possibile farlo tramite la pressione del tasto STORNO, seguito dall'inserimento dell'articolo stesso (prezzo+Reparto).

## **7.11 RESO ARTICOLO E ANNULLO SCONTRINO**

Le funzioni di **Reso Merce** e di **Annullo Scontrino**, sono attive **solo** nello scontrino fiscale in modalità **REGISTRATORE DI CASSA**.

Durante lo scontrino fiscale, premere RESO MERCE, seguito dall'articolo da rendere (prezzo+Reparto), oppure nel caso si voglia annullare l'intero scontrino fiscale in corso, premere ANNULLO SCONTRINO, selezionare <SI> con [%-] e premere CONTANTI.

## **7.12 FORME DI PAGAMENTO**

Sono possibili le seguenti forme di pagamento

- 1. Pagamento in CONTANTE (Contanti, Assegni)
- 2. Pagamento con CORR. NON RISCOSSO
- 3. Pagamento ELETTRONICO (Bancomat, carta di credito)
- 4. Pagamento TICKET (Corr. Non risc., ma pagato)
- 5. Pagamenti misti (utilizzando più Totali di Pagamento).

I totalizzatori dei totali di pagamento vengono gestiti nel report FINANZIARI (modalità X e Z).

Per la programmazione corretta dei Totali dei sopra indicati punti da 1 a 4, in base alla gestione che si vuole ottenere, fare riferimento al cap. 6.4.

#### **7.12.1 PAGAMENTI MISTI**

Sono possibili pagamenti misti, (ad esempio, un pagamento parziale in TICKET e il rimanente in CONTANTI).

Per effettuare un pagamento misto, al termine delle registrazioni degli articoli, digitare l'importo ricevuto in assegni dal cliente e premere il tasto [TOTALE3 – programmato come TICKET], seguito dalla digitazione dell'importo in contanti e dalla pressione del tasto [CONTANTI].

#### **7.12.2 VISUALIZZA ULTIMA VENDITA**

Con documento di vendita chiuso, è possibile;

- visualizzare sul display l'importo dell'ultimo documento emesso, premendo semplicemente il tasto CONTANTI (Tot.1).
- visualizzare a display il RESTO da rendere al cliente, digitando il valore dell'importo datomi dal cliente e premendo il tasto CONTANTI.

#### **7.12.3 VISUALIZZA SOMMA DELLE ULTIME DUE VENDITE**

Con documento di vendita chiuso, è possibile;

- visualizzare sul display l'importo della somma degli ultimi due documenti emessi, premendo semplicemente il tasto SUBTOTALE. In questo modo è possibile verificare l'importo delle ultime due operazioni di vendita.
- visualizzare a display il RESTO da rendere al cliente, digitando il valore dell'importo datomi dal cliente e premendo il tasto SUBTOTALE.

# **8. LETTURE – MODALITA' X**

Per eseguire le letture statistiche del venduto giornaliero e periodico, posizionarsi in modalità **X** digitando 2 e [CHIAVE], utilizzando le seguenti procedure;

- *A. Digitare il codice funzione (vedi tabella) e premere CONTANTI.*
- *B. Ricerca con menù circolare;* 
	- 1. spostarsi da una funzione all'altra utilizzando il tasto **[+%]** *avanti* e **[-%]** *indietro.*
	- 2. per selezionare la funzione per la programmazione premere [CONTANTI]
	- 3. per tornare al menù principale premere il tasto [STORNO]
	- 4. Per uscire dal menù X e tornare in REG premere [1]+[CHIAVE]

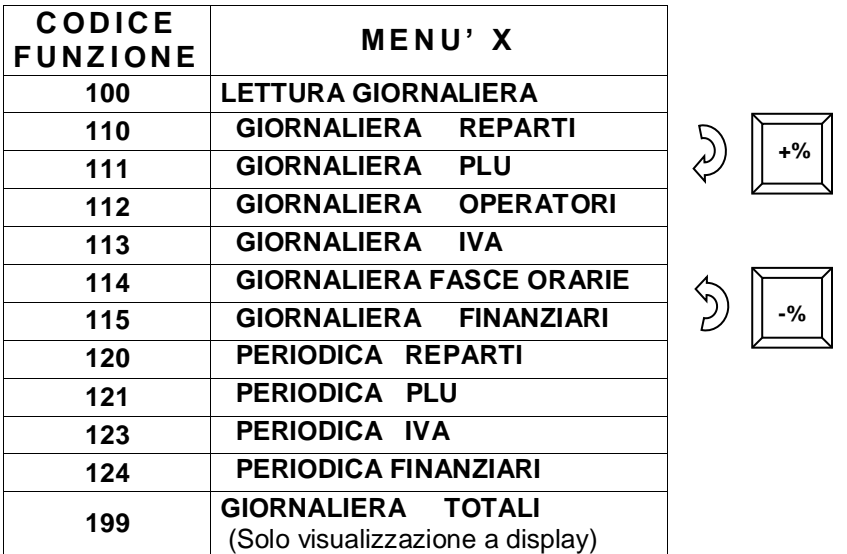

Tutti i documenti emessi in modalità lettura "X" sono **documenti gestionali.** 

## **8.1 LETTURA GIORNALIERA**

In modalità lettura "**X**" scorrere il menù con il tasto [+%] fino a visualizzare "*Lettura giornaliera*" e premere [CONTANTI].

*L'RT stampa i seguenti dati nello stesso formato (layout) della chiusura Giornaliera:*

- Lettura del venduto giornaliero e dei crediti
- Lettura sconti e maggiorazioni (a valore e in percentuale)
- Lettura Annulli, Storni e Resi
- Lettura numero chiusure e documenti commerciali di vendita

Nota: E' possibile far stampare automaticamente alcuni report statistici prima di questi dati; per abilitarne la stampa, vedi cap. 6.8.

# **8.2 LETTURA GIORNALIERA E PERIODICA REPARTI**

Nella **lettura giornaliera** dei reparti "codice **110**", è stampato il numero di pezzi e il valore del venduto giornaliero per ogni singolo reparto.

Nella **lettura periodica** dei reparti "codice **120**", è stampato il numero di pezzi e il valore del venduto accumulato per ogni singolo reparto. I dati sono azzerabili solo stampando lo stesso report in chiave Z (3 [CHIAVE]).

## **8.3 LETTURA GIORNALIERA E PERIODICA PLU**

Nella **lettura giornaliera** dei PLU "codice **111**", è stampato il numero di pezzi venduti nella giornata e il valore cumulativo per ogni articolo.

Nella **lettura periodica** dei PLU "codice **121**", è stampato il numero di pezzi venduti e il valore cumulativo per ogni articolo, dall'ultimo azzeramento del report. I dati sono azzerabili solo stampando lo stesso report in chiave Z (3 [CHIAVE]).

#### **8.4 LETTURA GIORNALIERA OPERATORI**

Nella **lettura giornaliera** degli operatori "codice **112**", viene stampato il numero di documenti di vendita emessi e il valore del venduto giornaliero per ogni singolo operatore.

#### **8.5 LETTURA GIORNALIERA E PERIODICA IVA**

Nella **lettura giornaliera** IVA "codice **113**", è stampato il venduto giornaliero suddiviso nelle diverse aliquote IVA programmate, con relativo scorporo della parte imponibile.

Nella **lettura periodica** IVA "codice **114**", è stampato l'imponibile IVA suddiviso nelle diverse aliquote IVA programmate, con relativo scorporo della parte imponibile. I dati sono azzerabili solo stampando lo stesso report in chiave Z (3 [CHIAVE]).

## **8.6 LETTURA GIORNALIERA E PERIODICA FINANZIARI**

Nella **lettura giornaliera** dei Totali finanziari "codice **115**", gli incassi del giorno vengono suddivisi per le tre forme di pagamento disponibili. L' RT stampa i singoli importi e il relativo numero di documenti di vendita emessi.

Nella **lettura periodica** dei Finanziari "codice **124**", gli incassi vengono suddivisi per le tre forme di pagamento disponibili. I dati sono azzerabili solo stampando lo stesso report in chiave Z (3 [CHIAVE]).

## **8.7 LETTURA GIORNALIERA FASCE ORARIE**

Nella lettura giornaliera delle fasce orarie "codice **114**", vengono stampate solo le fasce dove sono stati emessi i documenti commerciali. Ogni fascia oraria riporta stampato il numero di documenti di vendita emessi e il valore del venduto giornaliero.

# **8.8 LETTURE SUL DISPLAY OPERATORE**

L'RT permette la visualizzazione sul display operatore dei dati di vendita giornalieri. Per conoscere la situazione aggiornata degli incassi,

procedere nel seguente modo;

posizionarsi in modalità **X** digitando 2 e [CHIAVE], premere due volte il tasto [-%] per visualizzare "*Letture a video*", oppure digitare **199** CONTANTI.

Premendo il tasto [CONTANTI] seguito dalla pressione ripetuta del tasto [-%] o [+%] per visualizzare uno alla volta le sequenti letture giornaliere:

- CONTANTI
- CORR. NON RISCOSSO
- $\bullet$  TOTALE 3
- TOTALE VENDITE

I dati vengono azzerati automaticamente con la chiusura serale.

Per uscire dal menù, premere ripetutamente il tasto [STORNO].

# **9. CHIUSURA GIORNALIERA E LETTURA DELLE MEMORIE PERMANENTI**

In modalità **Z** (3 e CHIAVE) è possibile;

- Eseguire la chiusura giornaliera (azzera i dati del venduto del giorno)
- azzerare i dati del venduto periodico
- inizializzare o leggere la memoria permanente di dettaglio (DGFE)
- leggere la memoria permanente di riepilogo.

Per utilizzare le funzioni, procedere nei seguenti modi;

- *A. Digitare il codice funzione (vedi tabella) e premere CONTANTI. oppure*
- *B. Ricerca con menù circolare;* 
	- 1. spostarsi da una funzione all'altra utilizzando il tasto **[+%]** *avanti* e **[-%]** *indietro.*
	- 2. per entrare/utilizzare la funzione visualizzata a display, premere [CONTANTI]
	- 3. per tornare al menù principale premere il tasto [STORNO]
	- 4. Per uscire dal menù Z e tornare in REG premere [1]+[CHIAVE]

L'operazione di chiusura giornaliera azzera automaticamente i dati di tutti gli altri report giornalieri (da 210 a 214), mentre è possibile azzerare i contatori periodici del singolo report a seconda delle personali esigenze( da 220 a 224).

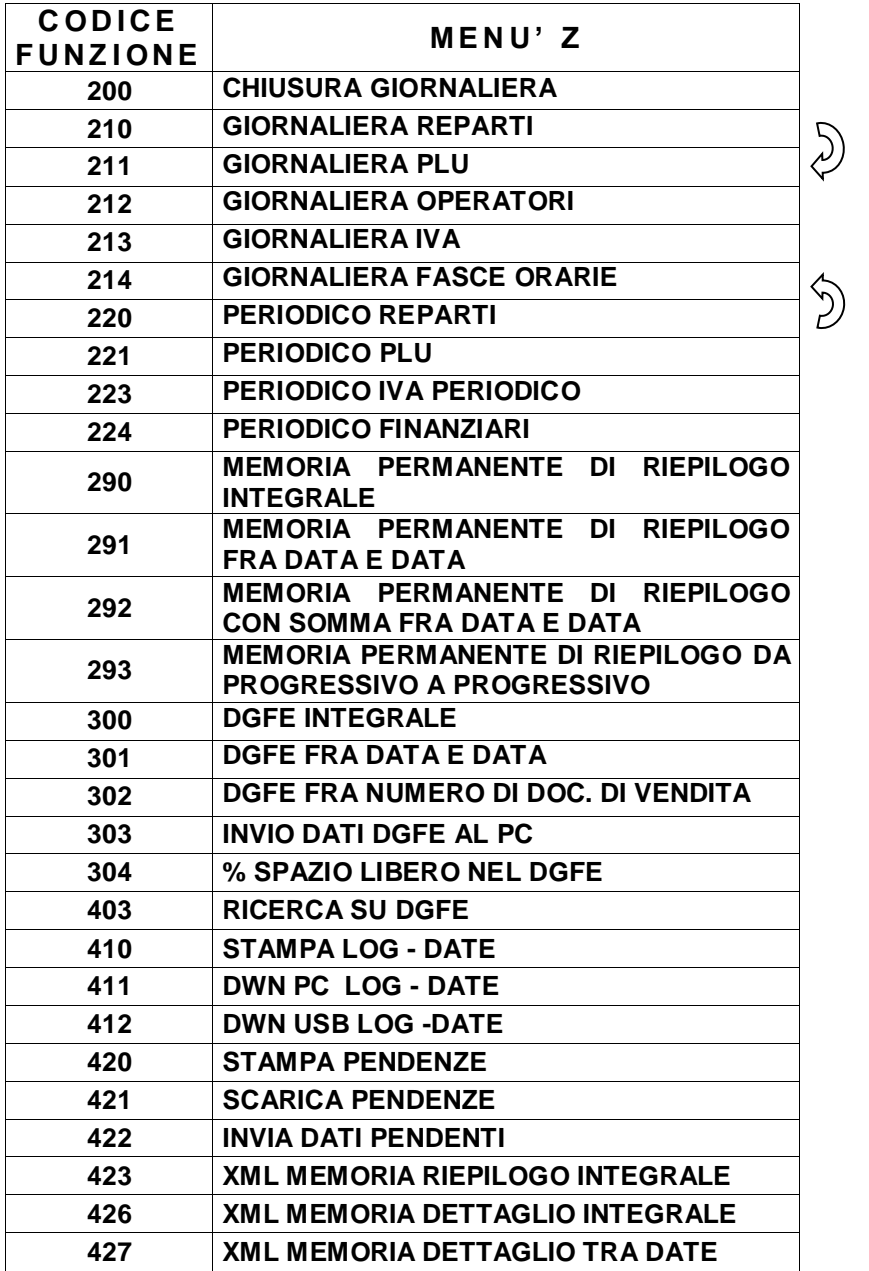

**+%**

**-%**

#### **9.1CHIUSURA GIORNALIERA**

Per eseguire la chiusura giornaliera e azzerare i dati degli articoli venduti, entrare in modalità Z (3 [CHIAVE]) e premere il tasto [+%] Il display visualizza

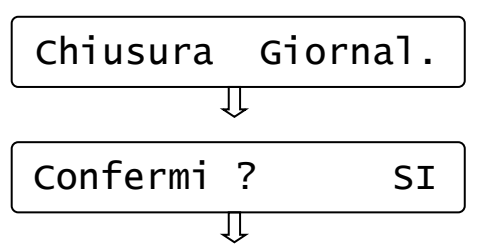

A) Premere [CONTANTI]

B) Scegliere SI o NO (tasto [+%] o [-%]) e premere [CONTANTI].

L'RT stampa i dati che si riferiscono agli articoli giornalieri venduti, incrementando il contatore degli azzeramenti e aggiornando i Totalizzatori. Abilitando la stampa dei report commerciali (vedi cap. 6.8), è possibile stampare, prima della chiusura, i dati statistici che interessano (es. giornaliero REPARTI). NB: la chiusura giornaliera va conservata secondo i termini di legge.

#### **ATTENZIONE!**

Terminata la stampa della chiusura giornaliera, tornare sempre in modalità REG premendo [1] + [CHIAVE].

**Se il registratore è attivato come Registratore Telematico, dopo la stampa della chiusura giornaliera, invia automaticamente il file XML contenente i corrispettivi del giorno**. Un messaggio a video e la stampa di un report permettono di conoscere l'esito della spedizione.

**NOTA**: per legge la trasmissione non può essere effettuata tra le 22:00 e le 00:00. Chiusure effettuate in questo intervallo di tempo, verranno mantenute in memoria dall'RT e inviate in un orario casuale successivo.

#### **9.1.1 REGISTRATORE TELEMATICO**

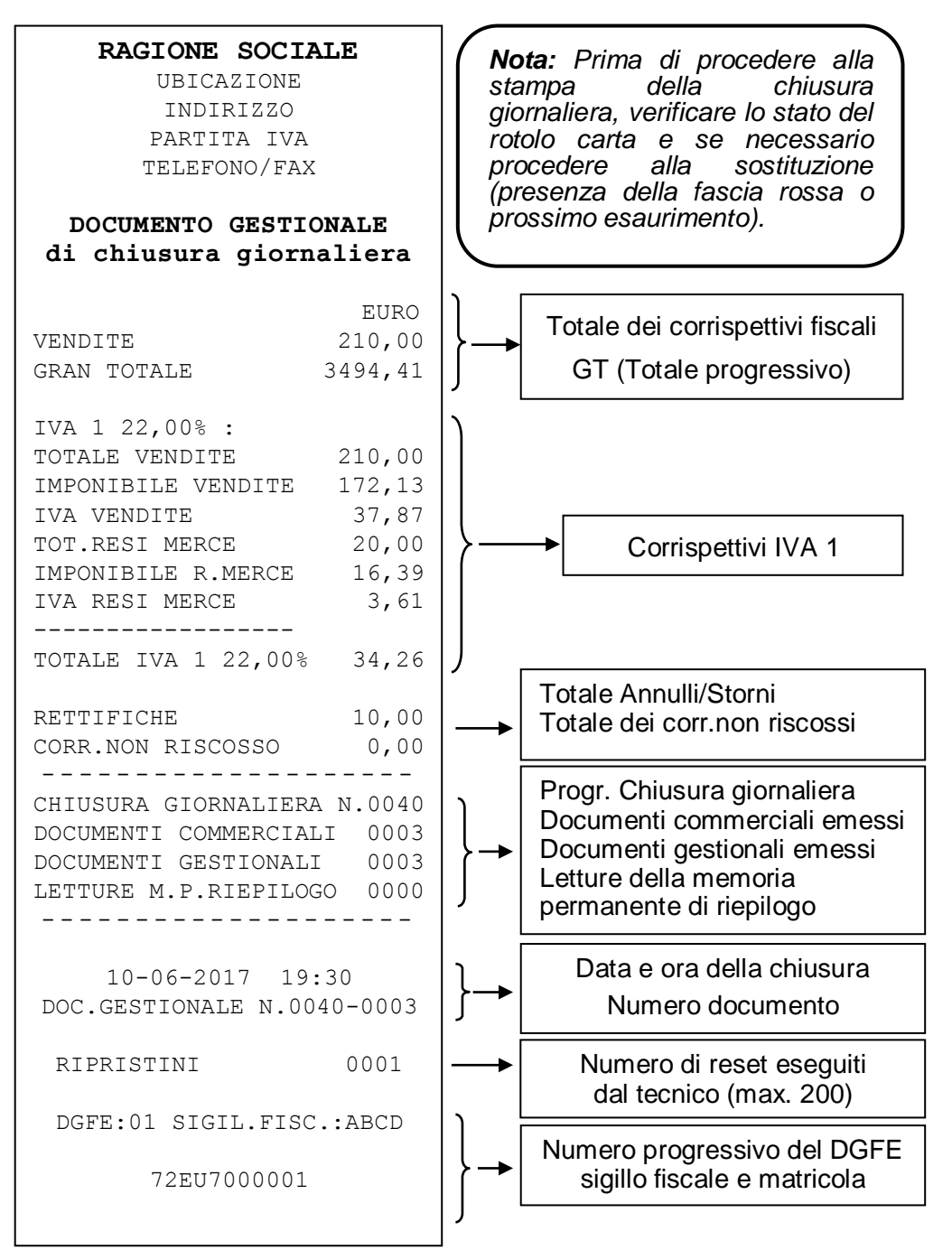

#### **9.1.2 REGISTRATORE DI CASSA**

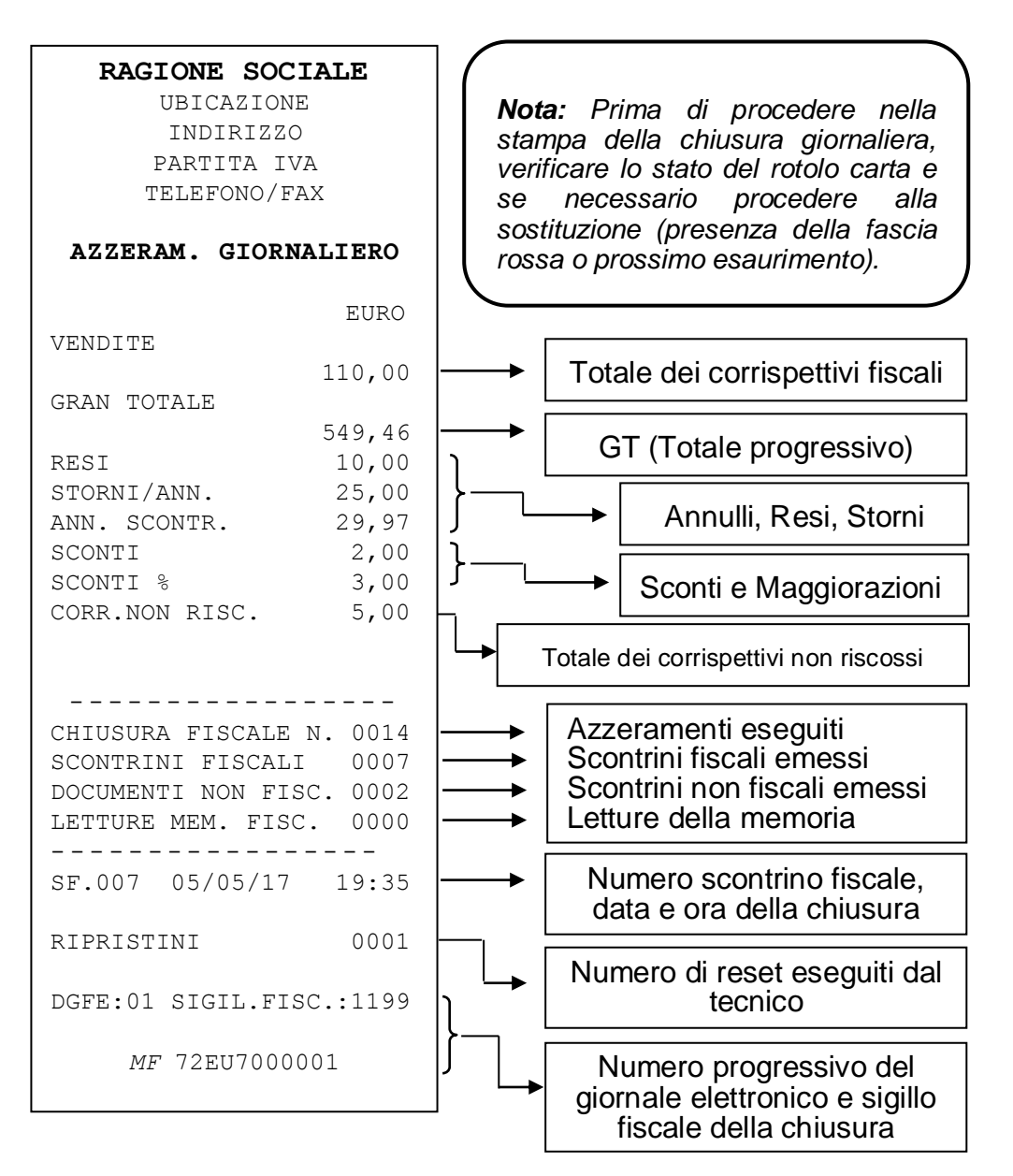

#### **9.2LETTURE MEMORIA PERMANENTE DI RIEPILOGO**

Per eseguire la lettura della memoria permanente di riepilogo, entrare in modalità Z (3 [CHIAVE]) e utilizzare i tasti [+%] e [-%] per scorrere il menù circolare delle funzioni presenti, oppure digitare il codice funzione e premere CONTANTI.

#### *CODICE FUNZIONE A DISPLAY*

**290 - Memoria permanente di riepilogo integrale**

- **291 - Memoria permanente di riepilogo fra date**
- **292 - Memoria permanente di riepilogo totale fra date**
- **293 - Memoria permanente di riepilogo da/a numero di chiusura.**

#### **(solo Registratore Telematico)**

#### **423 - Mem.Per.Riepilogo in formato XML**

Premere CONTANTI per entrare nella funzione richiesta e stampare il contenuto della memoria permanente di riepilogo.

Se necessario, è possibile utilizzare il tasto [CL] per interrompere la stampa in corso.

(**291-292**) Per le letture del tipo "**fra date e somma fra date**" viene chiesto l'inserimento separato delle due date, visualizzando a display la richiesta di inserimento del giorno, il mese, l'anno e confermando ogni volta il dato con il tasto [CONTANTI].

(**293**) Per la lettura "**da numero chiusura a numero chiusura**" viene chiesto l'inserimento separato delle due chiusure giornaliere di inizio e fine lettura. Confermare ogni dato con il tasto [CONTANTI].

#### **(solo registratore Telematico)**

(**423**) Per lo scarico della lettura della memoria di riepilogo "**in formato XML**", è necessario collegare l'RT ad un PC che abbia installato a bordo un software terminale per comunicazioni seriali. Collegare la seriale dell'RT ad una seriale del PC, tramite cavo CABA0056 fornito dal produttore, attivare la comunicazione del software terminale da PC e premere il tasto [CONTANTI] sull'RT.

ATTENZIONE! Concluse le letture della memoria permanente di riepilogo, tornare sempre in modalità REG premendo [1] + [CHIAVE].

#### **9.3LETTURE MEMORIA DI DETTAGLIO (DGFE)**

Per eseguire la lettura della memoria permanente di dettaglio, entrare in modalità Z (3 [CHIAVE]) e utilizzare i tasti [+%] e [-%] per scorrere il menù circolare delle funzioni presenti, oppure digitare il codice funzione e premere CONTANTI.

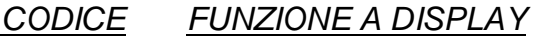

- **300 - DGFE Integrale**
- **301 - DGFE fra date**
- **302 - DGFE tra progressivi di docum. commerciale (singola data)**
- **303 - Invio dati DGFE al PC**
- **304 Spazio libero nel DGFE in %**
- **403 - Ricerche sul DGFE**

#### **(Funzioni attive solo in modalità Registratore Telematico)**

- **426 - XML Mem. Dettaglio INTEGRALE**
- **427 - XML Me. Dettaglio tra date**

Durante la stampa integrale del DGFE, se necessario, utilizzare il tasto [CL] per interrompere la stampa in corso.

Nota: per leggere un altro DGFE (utilizzato con lo stesso modello di registratore) è possibile utilizzare le stesse procedure, rimovendo il DGFE corrente a registratore spento e inserendo quello da leggere. Terminate le letture, reinserire il DGFE corrente a registratore spento e dopo il riavvio, procedere con le registrazioni.

(**301**) Per la lettura "**DGFE fra date**", l'RT chiede l'inserimento separato delle due date, visualizzando a display la richiesta di inserimento del giorno, il mese, l'anno e confermando ogni volta il dato con il tasto [CONTANTI].

(**302**) Per la lettura "**DGFE fra numero documenti**" l'RT chiede l'inserimento separato dei due numeri documento (di inizio e fine lettura), per una specifica data (giorno, mese e anno). Confermare ogni dato con il tasto [CONTANTI].

(**303**) Per la lettura "**DGFE invio a PC**" è necessario collegare l'RT ad un PC che abbia installato a bordo un software terminale per comunicazioni seriali. Collegare la seriale dell'RT ad una seriale del PC, tramite cavo CABA0056 fornito dal produttore, attivare la comunicazione del software terminale da PC e premere il tasto [CONTANTI] sull'RT.

(**304**) Per la lettura a video "**DGFE Spazio libero**" il display visualizza la percentuale di spazio ancora disponibile nella MMC per la registrazione dei documenti. Premere il tasto [CONTANTI].

(**403**) Per la lettura "**Ricerca sul DGFE**" il registratore chiede l'inserimento di una singola data (giorno, mese e anno) e quali tipologie di documenti stampare (documenti commerciali, chiusure, fatture interne e note di credito). Questa funzione permette di stampare una specifica tipologia di documenti oppure attivarne diverse a seconda della ricerca da effettuare.

#### (*FUNZIONI ATTIVE SOLO IN MOD. REGISTRATORE TELEMATICO*)

(**426**) Per lo scarico della "**Memoria di dettaglio Integrale in formato XML"** è necessario collegare l'RT ad un PC che abbia installato a bordo un software terminale per comunicazioni seriali. Collegare la seriale dell'RT ad una seriale del PC, tramite cavo CABA0056 fornito dal produttore, attivare la comunicazione del software terminale da PC e premere il tasto [CONTANTI] sull'RT.

(**427**) Per lo scarico della "**Memoria di dettaglio fra date in formato XML**" è necessario collegare l'RT ad un PC che abbia installato a bordo un software terminale per comunicazioni seriali. Collegare la seriale dell'RT ad una seriale del PC, tramite cavo CABA0056 fornito dal produttore e attivare la comunicazione del software terminale da PC. l'RT chiede l'inserimento separato delle due date, visualizzando a display la richiesta di inserimento del giorno, il mese, l'anno e confermando ogni volta il dato con il tasto [CONTANTI].

**ATTENZIONE!** Concluse le letture del memoria permanente di dettaglio, tornare sempre in modalità REG premendo [1] + [CHIAVE].

#### **9.4INVIO TELEMATICO: LISTA FILE E FILE PENDENTI**

#### **9.4.1 LISTA FILE TRASMESSI**

L'RT prevede una serie di funzioni per verificare la situazione dei file XML trasmessi e inviati/non inviati (pendenti), per intervallo di date.

Per accedere a queste funzioni, entrare in modalità Z (3 [CHIAVE]) e utilizzare i tasti [+%] e [-%] per scorrere il menù circolare delle funzioni presenti, oppure digitare il codice funzione e premere CONTANTI.

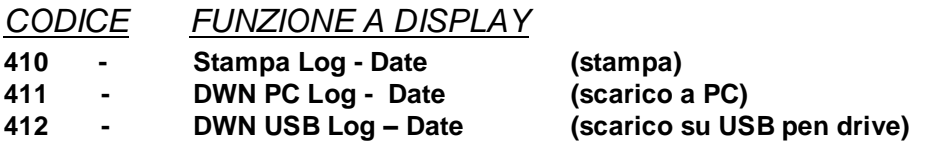

(**410**) Nella lettura da DGFE della funzione "**Stampa Log delle trasmissioni/esiti tra date**", l'RT stampa il report delle trasmissioni dei file XML e le ricezioni dei relativi esiti. Il registratore chiede l'inserimento separato delle due date, visualizzando singolarmente a display la richiesta di inserimento del giorno, il mese, l'anno e confermando ogni volta il dato con il tasto [CONTANTI].

(**411**) Nella lettura da DGFE della funzione "**Scarico a PC del Log delle trasmissioni/esiti tra date**", è necessario collegare l'RT ad un PC che abbia installato a bordo un software terminale per comunicazioni seriali. Collegare la seriale dell'RT ad una seriale del PC, tramite cavo CABA0056 fornito dal produttore, attivare la comunicazione del software terminale da PC e premere il tasto [CONTANTI] sull'RT.

l'RT scarica il report delle trasmissioni dei file XML e le ricezioni dei relativi esiti. L'RT chiede l'inserimento separato delle due date, visualizzando a display la richiesta di inserimento del giorno, il mese, l'anno e confermando ogni volta il dato con il tasto [CONTANTI].

(**412**) Nella lettura da DGFE della funzione "**Scarico su USB pen drive del Log delle trasmissioni/esiti tra date**", è necessario collegare una USB pend drive alla porta usb dell'RT tramite adattatore (opzionale).

l'RT scarica in un file il report delle trasmissioni dei file XML e le ricezioni dei relativi esiti. L'RT chiede l'inserimento separato delle due date, visualizzando a display la richiesta di inserimento del giorno, il mese, l'anno e confermando ogni volta il dato con il tasto [CONTANTI].

#### **9.4.2 FILE PENDENTI**

L'RT prevede una serie di funzioni per verificare la presenza in memoria di eventuali file XML pendenti (non inviati), con la conseguente possibilità di inviarli o scaricarli tramite USB pen drive.

Per accedere a queste funzioni, entrare in modalità Z (3 [CHIAVE]) e utilizzare i tasti [+%] e [-%] per scorrere il menù circolare delle funzioni presenti, oppure digitare il codice funzione e premere CONTANTI.

#### *CODICE FUNZIONE A DISPLAY*

- **420 - Stampa pendenze**
- **421 Scarica pendenze**
- **422 Invia dati pendenti**

(**420**) Per la Stampa della **Lista delle Pendenze**, ovvero la lista dei file XML non inviati e presenti nella memoria, premere il tasto [CONTANTI].

(**421**) **Scarico delle Pendenze**, ovvero salvare i file XML non inviati in una USB pend drive collegata alla porta usb dell'RT tramite adattatore (opzionale). Copiati i file XML nella USB pen drive, questi vengono cancellati dalla memoria dell'RT. I file nella USB pen drive devono essere copiati in un PC e inviati all'Agenzia delle Entrate. Premere il tasto [CONTANTI] per lo scarico dei files pendenti.

(**422**) Per forzare **l'invio dei file pendenti**, ovvero i file XML non inviati (presenti in memoria), premere il tasto [CONTANTI]. L'RT attiverà la procedura di invio dei file. Inviati i file, vengono cancellati dalla memoria. Nel caso permanesse una situazione di mancato invio per diversi giorni, utilizzare la funzione 421.

# **10. VISUALIZZAZIONE ORA/DATA**

Per visualizzare l'ora e la data a display, in modalità REG (1+[CHIAVE]) premere il tasto [X/ $\oplus$ ]. L'RT visualizza su entrambi i display la data e l'ora correnti. La presenza dell'asterisco indica che l'ora è solare; viceversa l'assenza dell'asterisco indica l'ora legale.

# $01 - 12 - 17 * 16:05$

*Esempio di visualizzazione data e ora sul display lato operatore.*

Nota: l'RT visualizza la data e l'ora solo se non ci sono registrazioni in corso e la visualizzazione sul display parte automaticamente in base alle programmazioni della funzione *Messaggi Cliente* (vedi cap. 6.12).

#### **10.1 ORA LEGALE E ORA SOLARE**

Con questo modello di RT, non è necessario passare manualmente da ora solare a ora legale o viceversa; essa, infatti, gestisce la funzione di cambio automatico dell'ora alla riaccensione dell'RT, previa condizione che i dati di vendita vengano azzerati con una chiusura giornaliera. Alla successiva accensione dell'RT, il display operatore visualizzerà uno dei due seguenti messaggi:

PAS.AUTOM.ORA L. **IPAS.AUTOM.ORA S.** 

per procedere, premere il tasto [CL] e continuare le registrazioni.

# **11. SOSTITUZIONE ROTOLO CARTA**

L'RT è predisposto per la segnalazione di fine carta tramite un sensore. Quando durante una stampa il sensore rileva l'assenza della carta sul display viene visualizzato:

# E60: FINE CARTA

Procedere alla sostituzione del rotolo carta (vedi procedura sottostante) e premere [CL] per procedere con altre registrazioni.

Per evitare di dover cambiare rotolo con uno documento di vendita aperto, è preferibile cambiarlo alla comparsa delle strisce colorate.

Per sostituire correttamente il rotolo di carta eseguire la seguente procedura;

- sollevare verso l'esterno il coperchio che copre il vano carta
- aprire il coperchietto interno che contiene il rotolo di carta, inserendo le dita nell'apposita apertura e facendo forza verso l'alto per sollevare il coperchio
- rimuovere l'anima del rotolo
- inserire un rotolo nuovo facendo fuoriuscire il lembo superiore del rotolo
- richiudere il coperchietto fino a sentire lo scatto di chiusura.
- riposizionare il coperchio esterno
- continuare con le registrazioni.

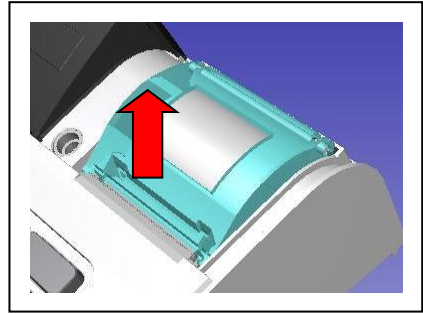

# **12. LISTA MESSAGGI D'ERRORE**

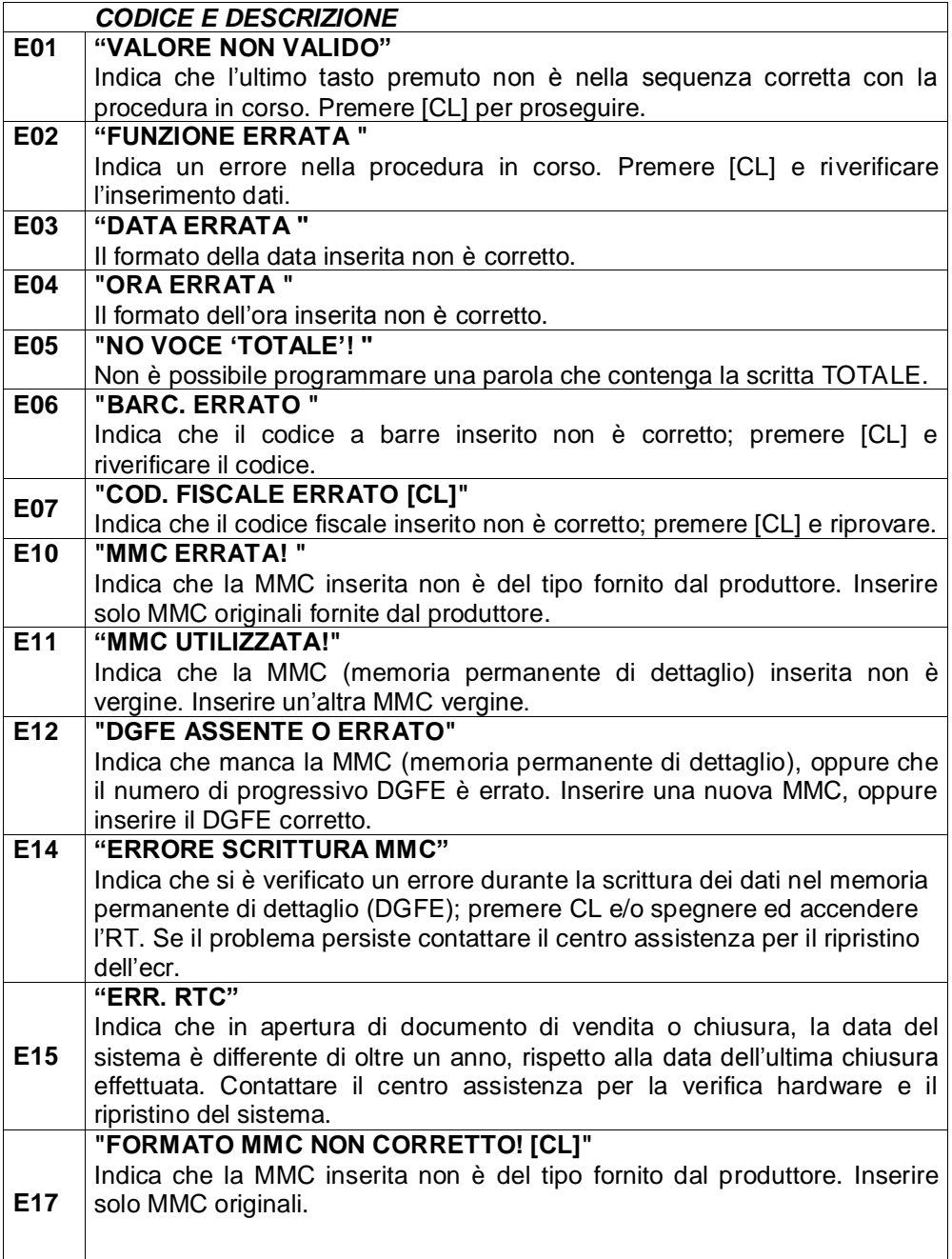

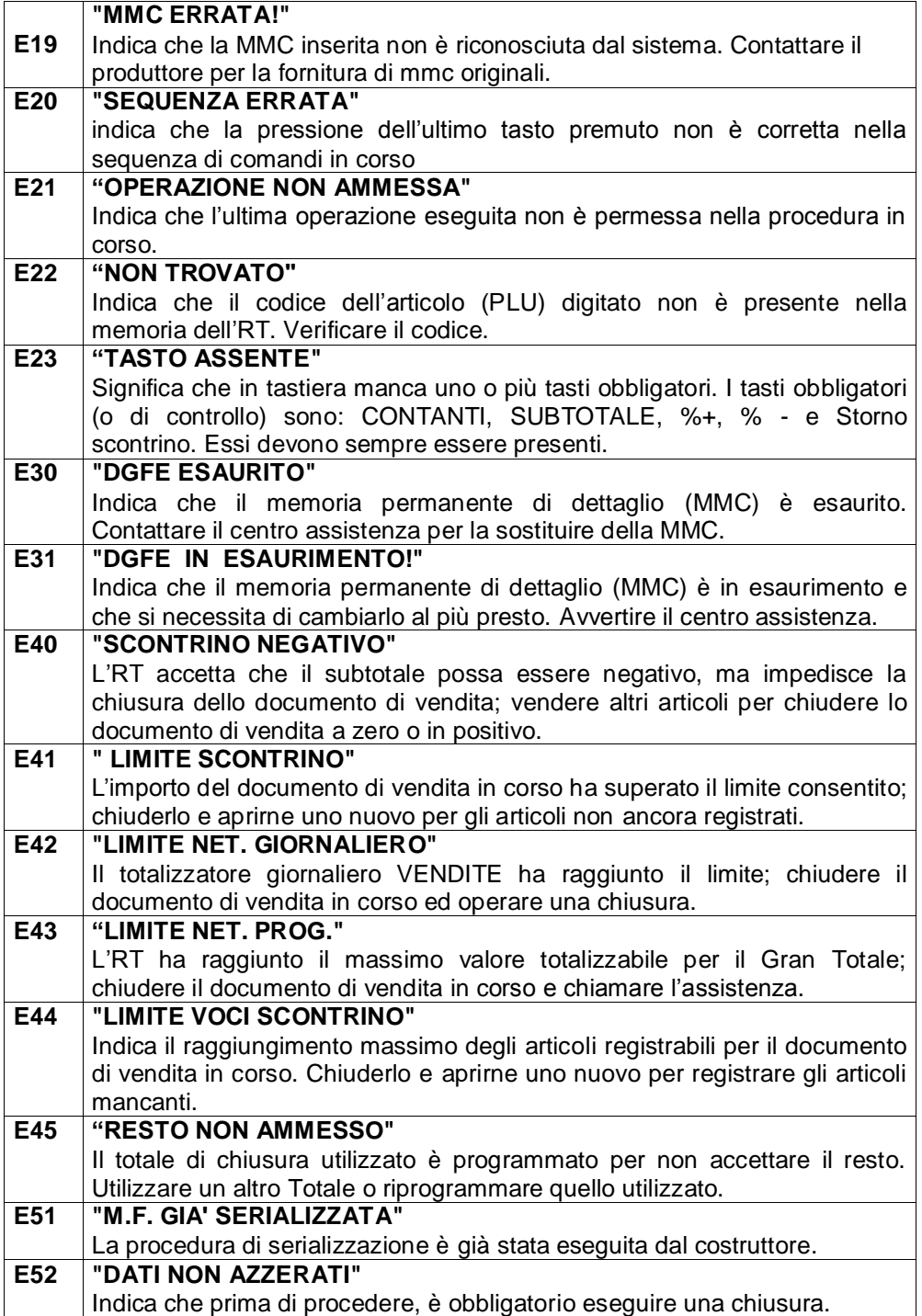

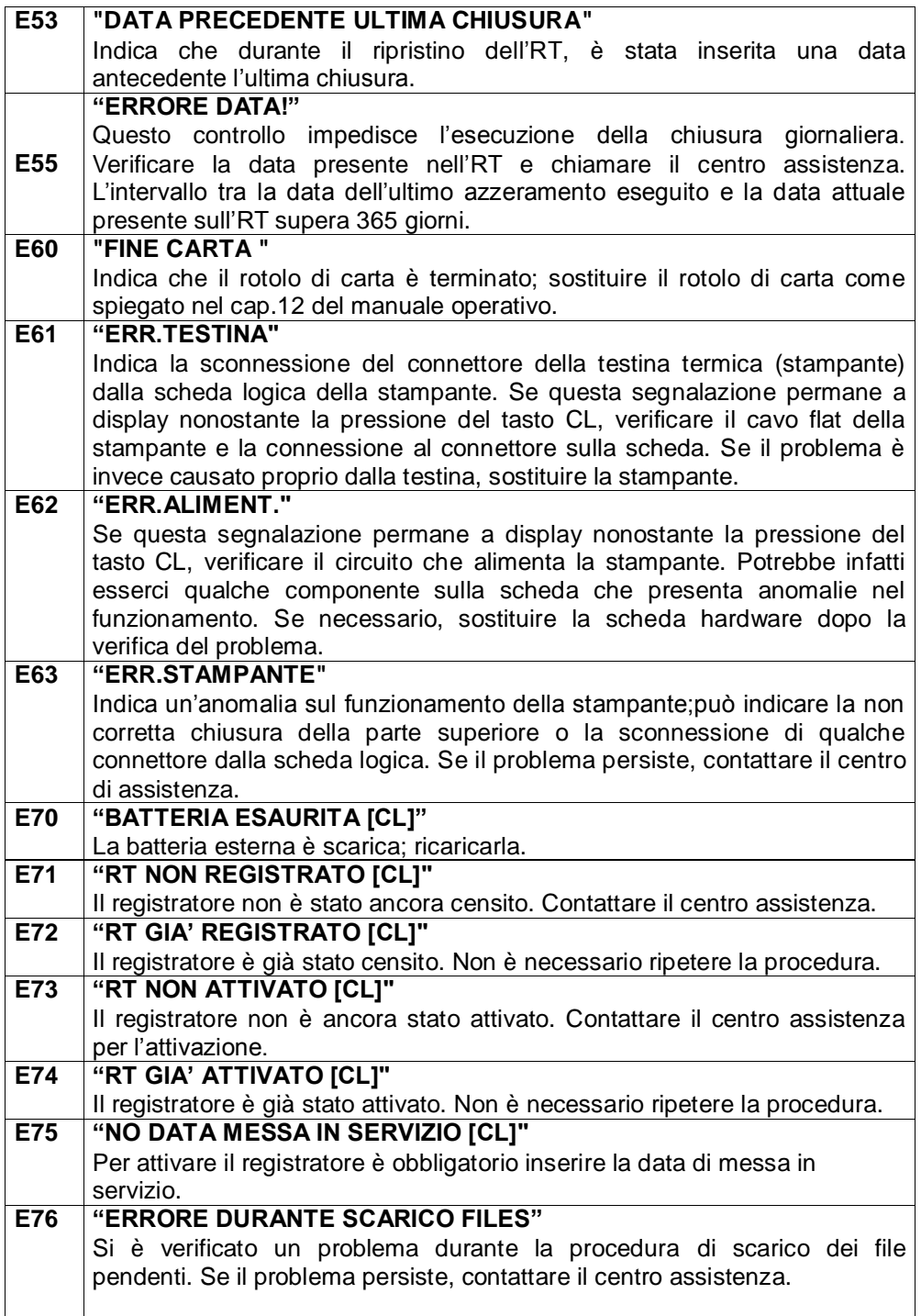

 $\overline{\phantom{a}}$ 

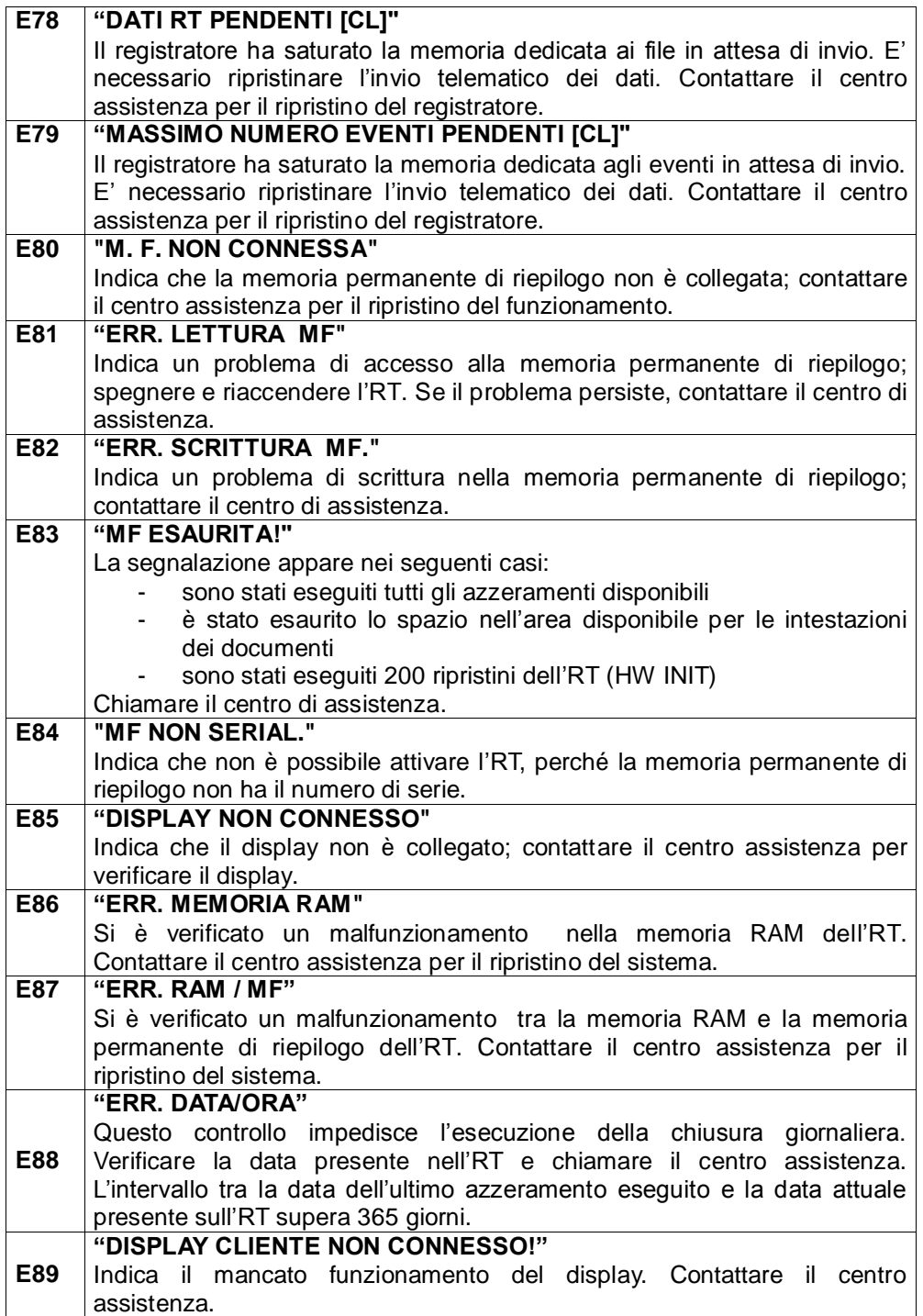
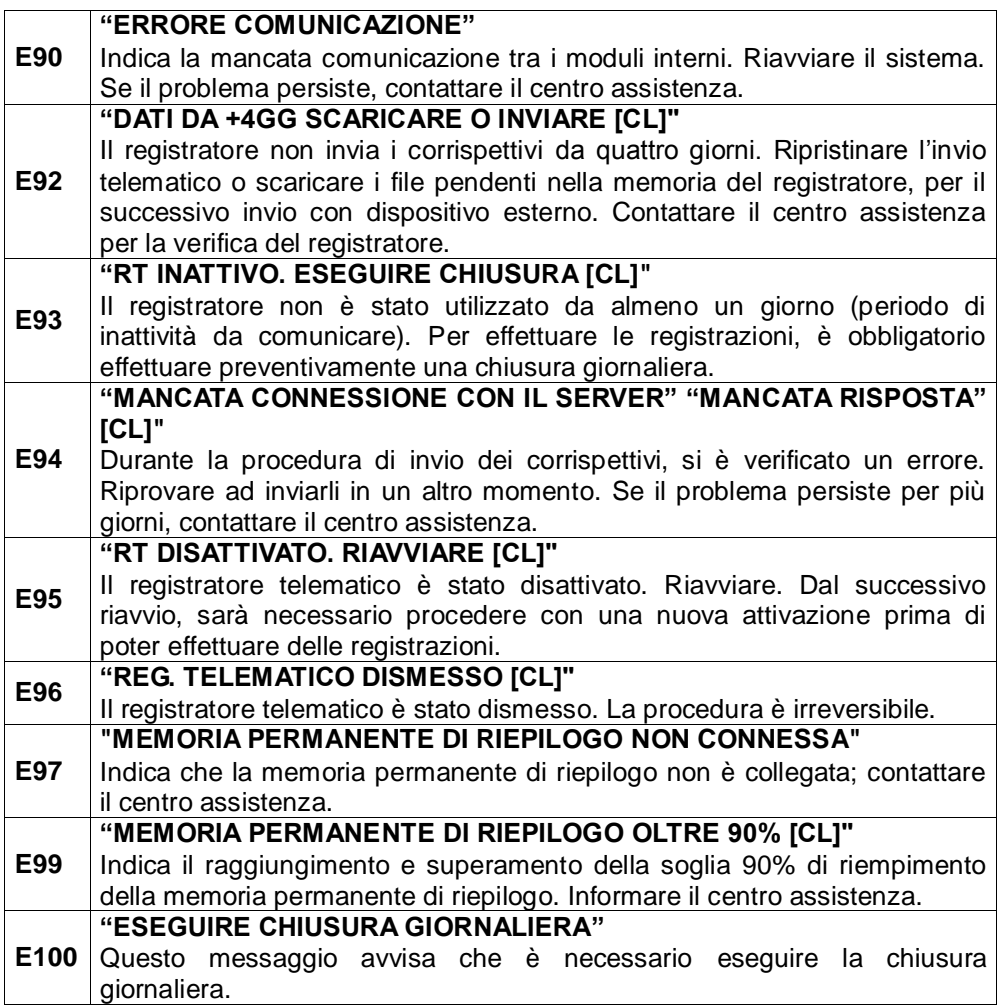

# **13. INFORMAZIONI AGLI UTENTI**

## **13.1 RIMOZIONE DELLA BATTERIA INTERNA**

### **BATTERIA RICARICABILE AL LITIO**

### *ATTENZIONE!*

#### *Le seguenti operazioni devono essere eseguite da personale tecnico autorizzato.*

#### *ATTENTION!*

*The below procedure must be performed only by an authorized technician.*

Seguire le istruzioni per rimuovere la batteria dalla scheda (Fig.1):

- 1. scollegare la scheda dall'alimentazione
- 2. individuare sul retro della scheda le due piazzole su cui la batteria è saldata
- 3. avvicinare la punta del saldatore allo stagno in corrispondenza delle due piazzole dove è saldata la batteria (Fig.2)
- 4. quando lo stagno diventa liquido è possibile rimuovere la batteria, sfilandone i reofori dai due fori nella scheda.

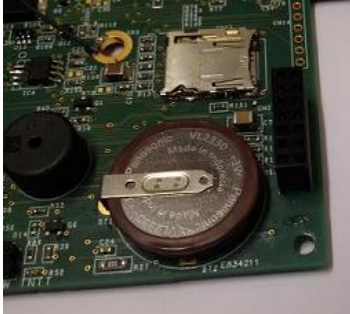

**FIG.1**

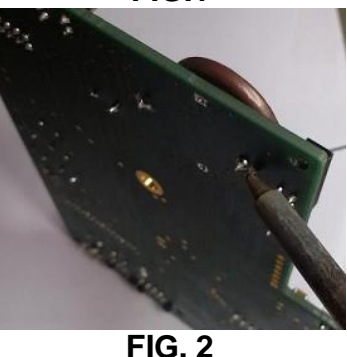

### **13.2 SMALTIMENTO DEL PRODOTTO**

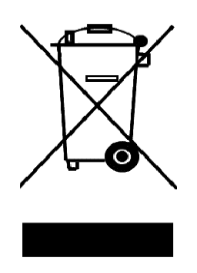

#### INFORMAZIONE AGLI UTENTI

**Ai fini dell' attuazione delle Direttive 2011/65/EU e 2012/19/EU, relative alla riduzione dell'uso di sostanze pericolose nelle apparecchiature elettriche ed elettroniche, nonché allo smaltimento dei rifiuti"**

Il simbolo del cassonetto barrato riportato sull'apparecchiatura o sulla confezione indica che il prodotto alla fine della propria vita utile deve essere raccolto separatamente dagli altri rifiuti. La raccolta differenziata della presente apparecchiatura giunta a fine vita è organizzata e gestita dal produttore. L'utente che vorrà disfarsi della presente apparecchiatura dovrà quindi

contattare il produttore e seguire il sistema che questo ha adottato per consentire la raccolta separata dell'apparecchiatura giunta a fine vita.

L'adeguata raccolta differenziata per l'avvio successivo dell'apparecchiatura dimessa al riciclaggio, al trattamento e allo smaltimento ambientalmente compatibile contribuisce ad evitare possibile effetti negativi sull'ambiente e sulla salute e favorisce il reimpiego e/o riciclo dei materiali di cui è composta l'apparecchiatura.

Lo smaltimento abusivo del prodotto da parte del detentore comporta l'applicazione delle sanzioni amministrative di cui al D.Lgs. n.22/1997" (articolo 50 e seguenti del D.Lgs. n.22/1997). Rev.01

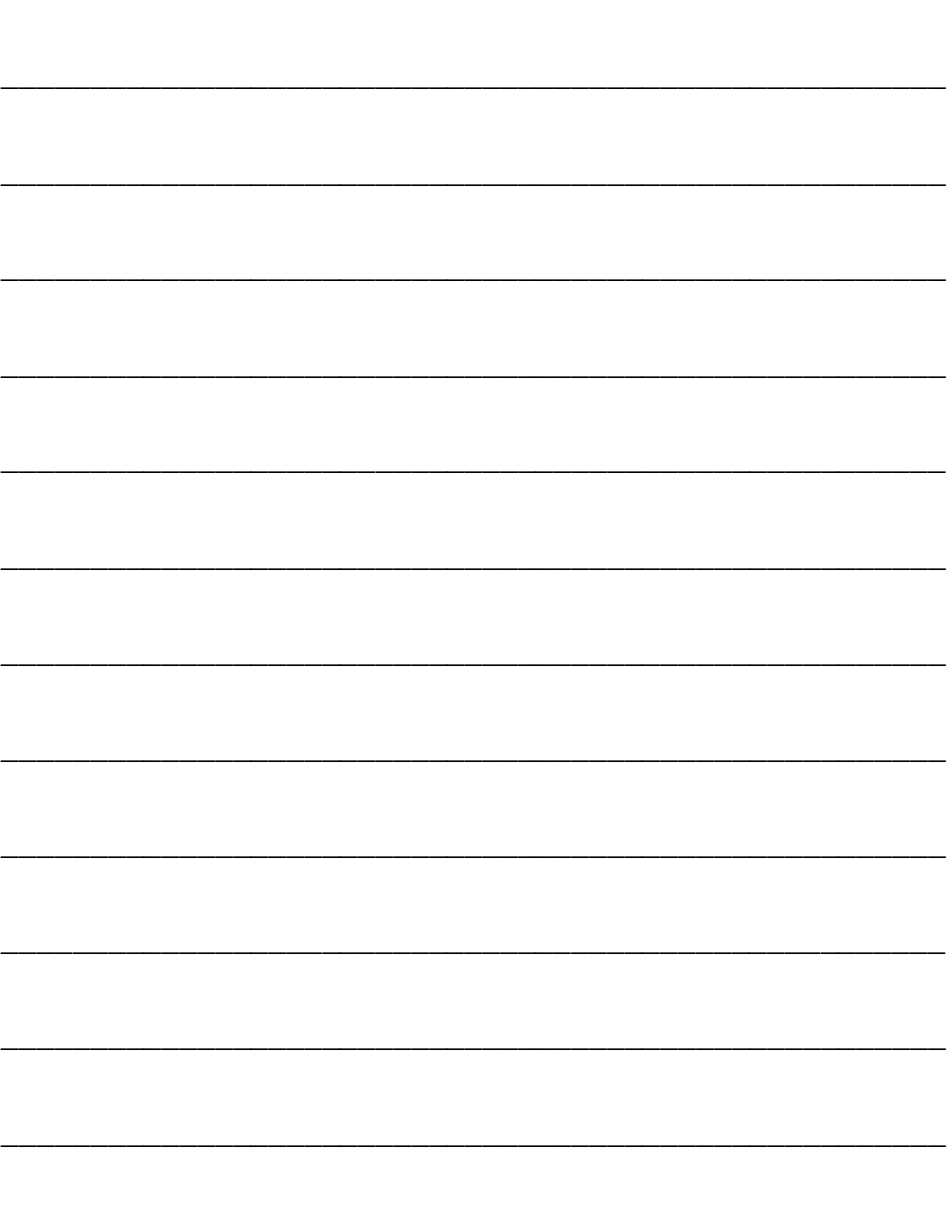

V.1 Rel. 07/17